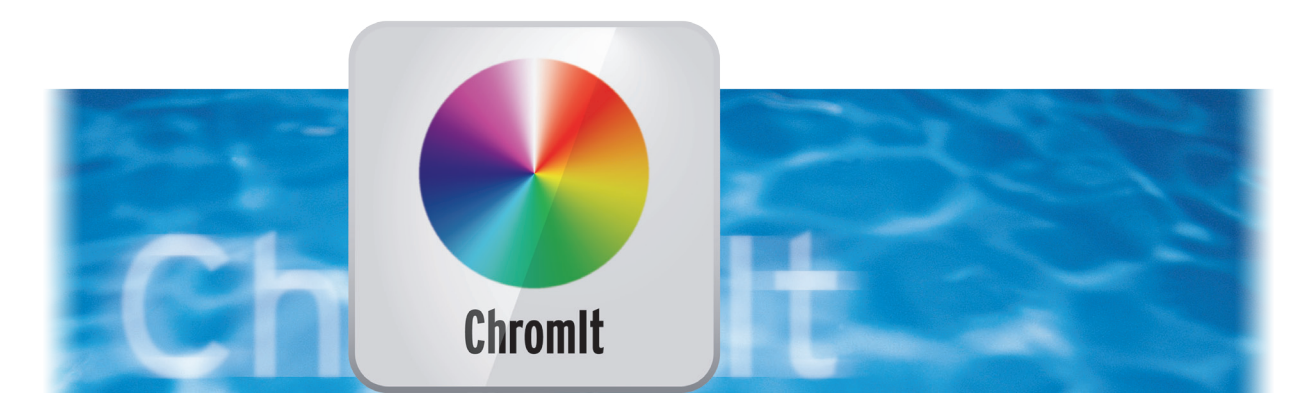

# ChromIt Bedienungsanleitung

für Casablanca und PC

**MACRO**SYSTEM

#### Rechtliche Hinweise

Der Inhalt dieses Dokuments kann sich unangekündigt ändern und stellt keine Verpflichtung seitens der MacroMotion GmbH dar. Ohne ausdrückliche schriftliche Genehmigung der MacroMotion GmbH darf kein Teil dieses Handbuchs in irgendeiner Form kopiert, übertragen oder anderweitig reproduziert werden. Alle Produkt- und Firmennamen sind Warenzeichen ihrer jeweiligen Eigentümer.

Wir empfehlen Ihnen, die Hinweise in dieser Bedienungsanleitung genau zu beachten, um Bedienungsfehler auszuschließen.

Wir haben sehr große Sorgfalt auf die Programmierung und die Prüfung dieses Programms verwendet. Da eine völlig fehlerfreie Anwendungssoftware nach bisherigen Erkenntnissen nicht unter allen Umständen und jederzeit gewährleistet werden kann, können wir leider nicht völlig ausschließen, dass sich Mängel eingeschlichen haben. Die MacroMotion GmbH und deren Fachhändler gewährleisten daher nicht die störungsfreie Anwendung des Produktes bzw. dessen völlige Fehlerfreiheit.

Hinsichtlich etwaiger Gewährleistungs-, Haftungs- und/oder Schadensersatzansprüche gelten die Regelungen in den Allgemeinen Geschäftsbedingungen der MacroMotion GmbH.

Wir übernehmen keine Haftung für einen möglichen Daten- oder Zeitverlust und daraus eventuell entstehende Folgeschäden, denn wir haben keinerlei Einfluss auf die korrekte Programminstallation und -bedienung durch den Kunden haben. Die MacroMotion GmbH und deren Fachhändler sind folglich nicht haftbar für Fehler sowie unbeabsichtigte Beschädigungen in Verbindung mit der Installation oder Anwendung des Programms ChromIt.

Schadens- und Aufwendungsersatzansprüche des Käufers, gleich aus welchem Rechtsgrund, insbesondere wegen Verletzung von Pflichten aus dem Schuldverhältnis und aus unerlaubter Handlung, sind also ausgeschlossen. Dies gilt nicht, soweit zwingend gehaftet wird, z.B. nach dem Produkthaftungsgesetz, in Fällen des Vorsatzes, der groben Fahrlässigkeit, wegen der Verletzung des Lebens, des Körpers oder der Gesundheit, wegen der Verletzung wesentlicher Vertragspflichten. Der Schadensersatzanspruch für die Verletzung wesentlicher Vertragspflichten ist jedoch auf den vertragstypischen, vorhersehbaren Schaden begrenzt, soweit nicht Vorsatz oder grobe Fahrlässigkeit vorliegt oder wegen der Verletzung des Lebens, des Körpers oder der Gesundheit gehaftet wird. Eine Änderung der Beweislast zum Nachteil des Bestellers ist mit den vorstehenden Regelungen nicht verbunden.

Weder die MacroMotion GmbH noch deren Fachhändler sind für Schäden aus direkter oder indirekter Folge, die aus dem Gebrauch der Software oder der Bedienungsanleitung entstehen, verantwortlich. Dies gilt insbesondere für entgangenen Gewinn und Aufwandsersatz. Jegliche stillschweigende Gewährleistung ist ausgeschlossen, einschließlich der Gewährleistung auf Eignung der Software bzw. der Bedienungsanleitung für einen bestimmten Zweck.

Bitte beachten Sie daher, dass Sie Ihr Videomaterial vor Ingebrauchnahme des Gerätes sichern. Wir empfehlen, das Videomaterial nicht zu löschen, bzw. zuvor eine Sicherungskopie zu erstellen.

Da sich nach der Drucklegung des Handbuchs eventuelle Änderungen in der Software ergeben haben, können die Darstellungen und Beschreibungen der Funktionen in diesem Handbuch von der Software abweichen.

# Inhaltsverzeichnis

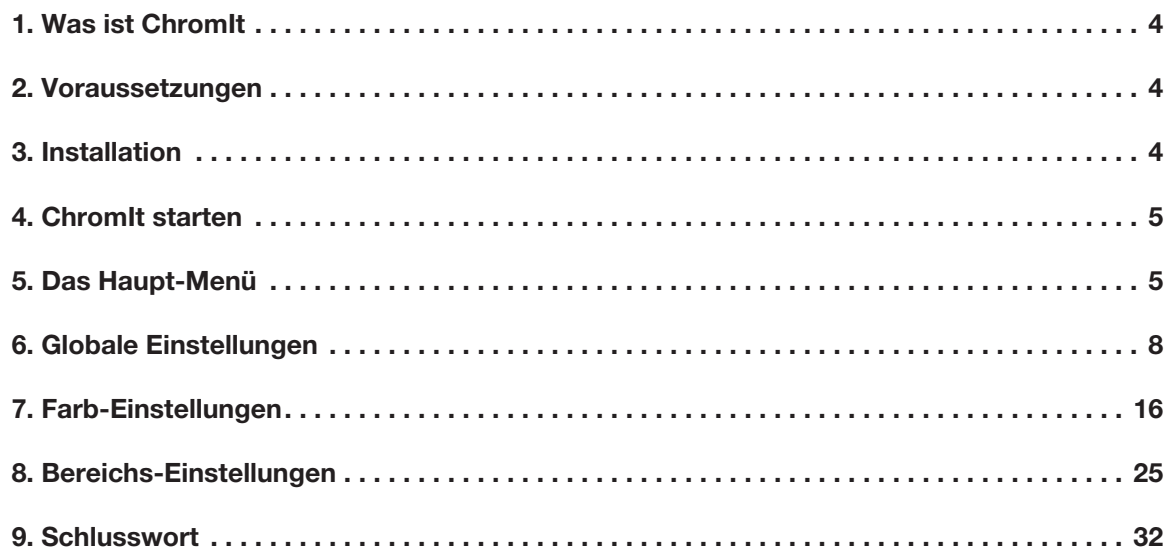

# 1 Was ist ChromIt ?

"Chrom" ist abgeleitet von Chrominanz, zu Deutsch Farbigkeit.

Das "It" bedeutet eigentlich "es" und "ChromIt" ist ein freundlicher Imperativ, kein kategorischer, kein technischer, kein ethischer und schon gar kein hypothetischer, sondern ein hübscher Anglizismus, der im Deutschen mit "Färbe es!", etwas knapper und knackiger mit "Mach`s bunt!" übersetzt werden sollte.

Und das ist genau der Bereich, in dem ChromIt tätig ist. Bei ChromIt geht es um Helligkeiten und Dunkelheiten, Farben, Farbbereiche, Farbstimmungen, Farbtemperaturen, Farbgewichtungen und Einfärbungen. Aber auch um die Möglichkeit, Szenen zu verbessern bzw. zu retten, die mit falscher Belichtung, einem falschen Weiß-Abgleich oder ähnlichen "schiefen" Einstellungen aufgenommen wurden.

ChromIt kombiniert verschiedene Ebenen miteinander, bezieht Masken mit ein, erlaubt BlueBox-Effekte, bietet eine Übersteuerungs-Überwachung, arbeitet sehr exakt dank 48Bit-Verarbeitung, erlaubt Farbangleichungen mittels Referenzszenen und zeigt das alles in einer Echtzeit-Vorschau.

Mit ChromIt begeben wir uns mit den Casablanca-Systemen auf das Feld der Video-Nachkolorierung, der "gemachten" Stimmung, der speziellen Farbeffekte und der exakten Kontrolle über die Helligkeiten und Farbigkeiten Ihrer Werke.

"Der neumodische Fernseh-Kram lässt grüßen …. " mag man vielleicht sagen … aber eine Faszination haben sie doch, die mit Absicht in eine bestimmte Richtung "gedrehten" Stimmungen in modernen Fernseh- und Kino-Produktionen.

Ein Scheibchen davon abschneiden kann man sich allerdings nur, wenn man das entsprechende Werkzeug dafür hat – und das ist ChromIt !!

ChromIt ist, Sie werden es beim Ausprobieren merken, kein "Klick and Go"-Programm, das mit einem Zauber-Klick aus einem mauen flauen Film ein Werk von James Cameron, Peter Jackson oder George Lucas machen kann.

Wer sich aber Avatar, den Herren der Ringe oder die Star Wars Filme aufmerksam angesehen hat, weiß, wie man mit Farben Stimmungen – ob düster bedrohliche, beschwingt heitere oder vor Farbe förmlich explodierende – machen kann.

Machen wir uns auf den Weg mit und zu einem spannenden neuen Werkzeug für Ihr eigenes Film-Highlight !!!

# 2 Voraussetzungen

ChromIt ist kompatibel mit allen Casablanca Systemen, auf denen Bogart SE (ab Version 5.10, 6.4, 7.2) als Systemsoftware installiert ist.

Bitte achten Sie darauf, dass die jeweils neueste Version der Bogart-Systemsoftware installiert ist.

# 3 Installation

ChromIt wird wie alle anderen optionalen Zusatz-Programme in der Abteilung "Umgebung", dort unter "Einstellungen", "System" und dann "Produkt installieren" installiert.

Bogart Linux: Legen Sie dazu bitte, wenn Sie sich in der Rubrik "Produkt installieren" befinden, die CD oder DVD mit den Zusatzprodukten ein, warten einen Moment, bis das Produkt erscheint und wählen dann "aktivieren", um ChromIt auf die System-Festplatte zu kopieren.

Bogart Win: ChromIt findet sich in einem Zip-komprimierten Ordner. Wenn dieser Ordner entpackt ist, sieht man die Datei "ChromIt 1.xxx DE.msi". Nach Doppelklick dieser Datei läuft die Installations-Prozedur von ChromIt ab. Danach kann man ChromIt unter "Produkt installieren" finden und "aktivieren".

Das System wird Sie nach dem Freischaltcode fragen, den Sie bei Ihrem Fachhändler erworben haben. Geben Sie den 12-stelligen Code ein, und bestätigen Sie Ihre Eingabe mit "Ok". Eine gelungene Freischaltung erkennen Sie daran, dass hinter dem Eintrag "ChromIt" der Eintrag "(aktiv)" angezeigt wird.

ChromIt kann auch als Demoversion benutzt werden, man kann dabei in allen Details sehen, welche Möglichkeiten man hat, das Programm rechnet jedoch das bekannte "Demo"-Schild in die erzeugten Filmszenen.

# 4 ChromIt starten

Der Start von ChromIt erfolgt über das "Bearbeiten"-Menü. Dort wird unter "Spezial" das Programm ChromIt gestartet.

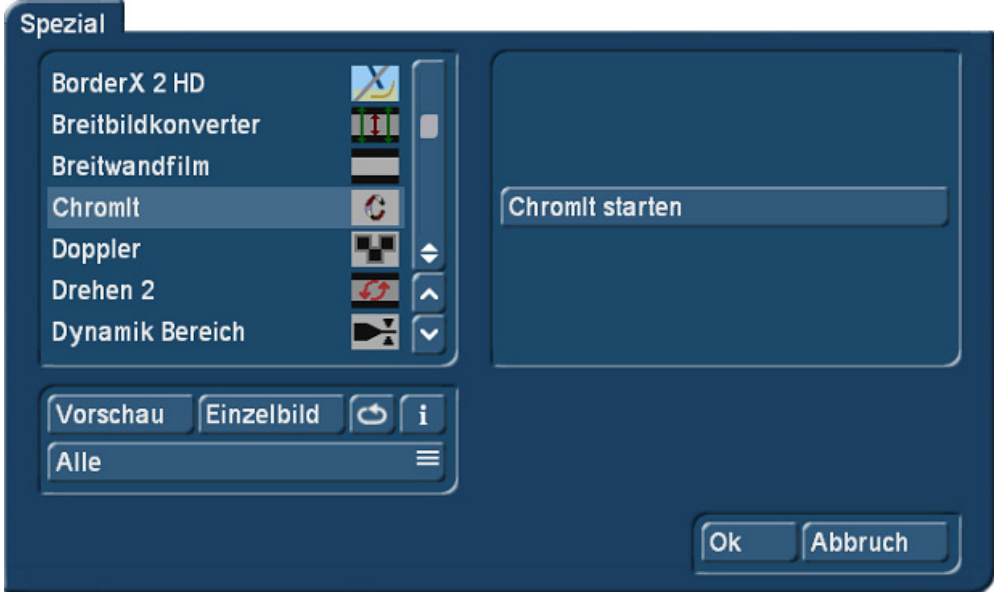

Man kann ChromIt auch als Langzeit-Effekt einsetzen, der Übersichtlichkeit halber - und weil man über einen Langzeit-Effekt beispielsweise keinen Titel platzieren kann – raten wir dazu, die ChromIt-Effekte über das "Spezial"-Menü aufzurufen.

Die erzeugten ChromIt-Szenen landen dann in der Szenen-Ablage und können anschließend ins Storyboard eingefügt werden.

Man wählt also die zu bearbeitende Szene aus und startet ChromIt.

# 5 Das Haupt-Menü

Nach dem Start befinden wir uns im ChromIt-Hauptmenü und sehen erst einmal jede Menge Schalter (Bild 02). Anhand der Nummerierung erklären wir zunächst kurz, was hinter den einzelnen "Abteilungen" steckt und welche Möglichkeiten sie bieten.

Bild 01

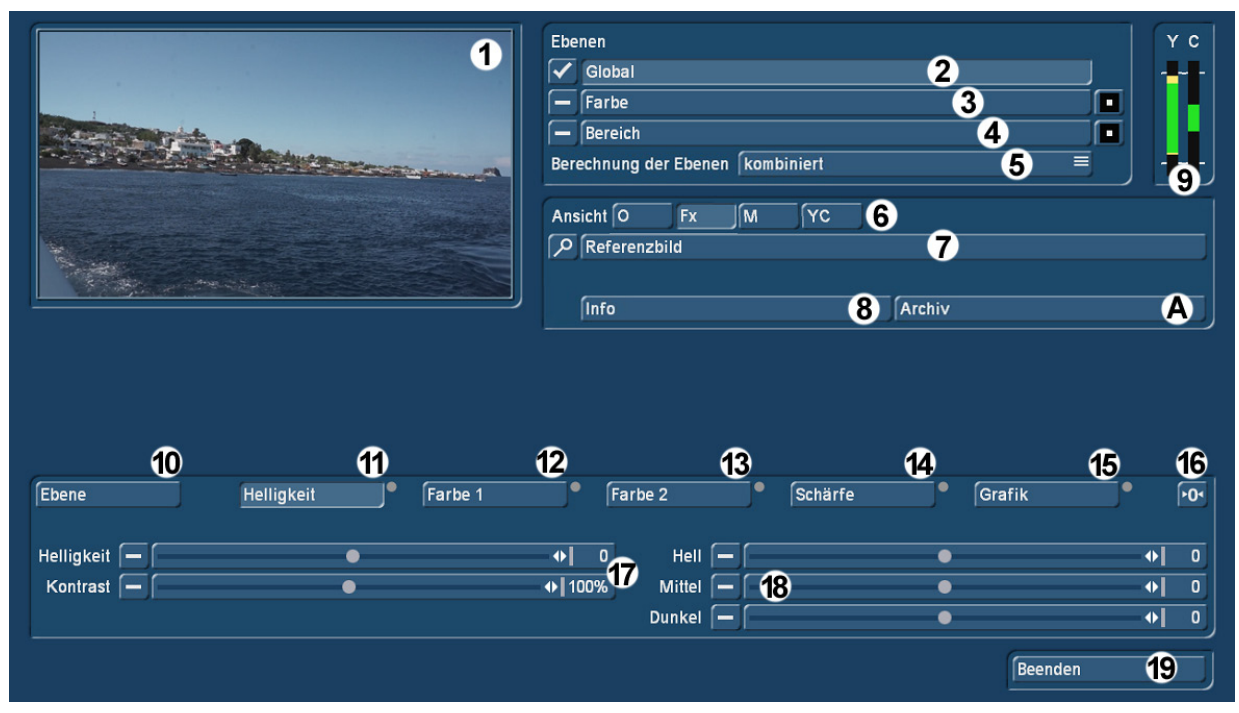

Bild 02 ChromIt Hauptmenü

Links oben (1) sehen wir eine Vorschau des aktuellen Bildes. Dieses Bild ist das erste Bild der gewählten Szene, in unserem Beispiel eine Boots-Anfahrt auf die Insel Stromboli. Möchte man ein anderes Bild der Szene im Vorschau-Fenster haben, gelangt man über den Schalter (7) "Referenzbild" in ein Auswahlfenster (Bild 03), in dem man mit "Position" ein beliebiges anderes Bild der Szene auswählen kann, welches dann im Vorschaufenster dargestellt wird und an dem die Veränderungen gezeigt werden. Mit "OK" kommen wir wieder zurück auf das ChromIt-Hauptmenü.

Die "Lupe" links neben dem Schalter "Referenzbild" zeigt nach Betätigung eine vollformatige Darstellung des aktuellen Bildes. Ein nützlicher Schalter, wenn es auf Details ankommt.

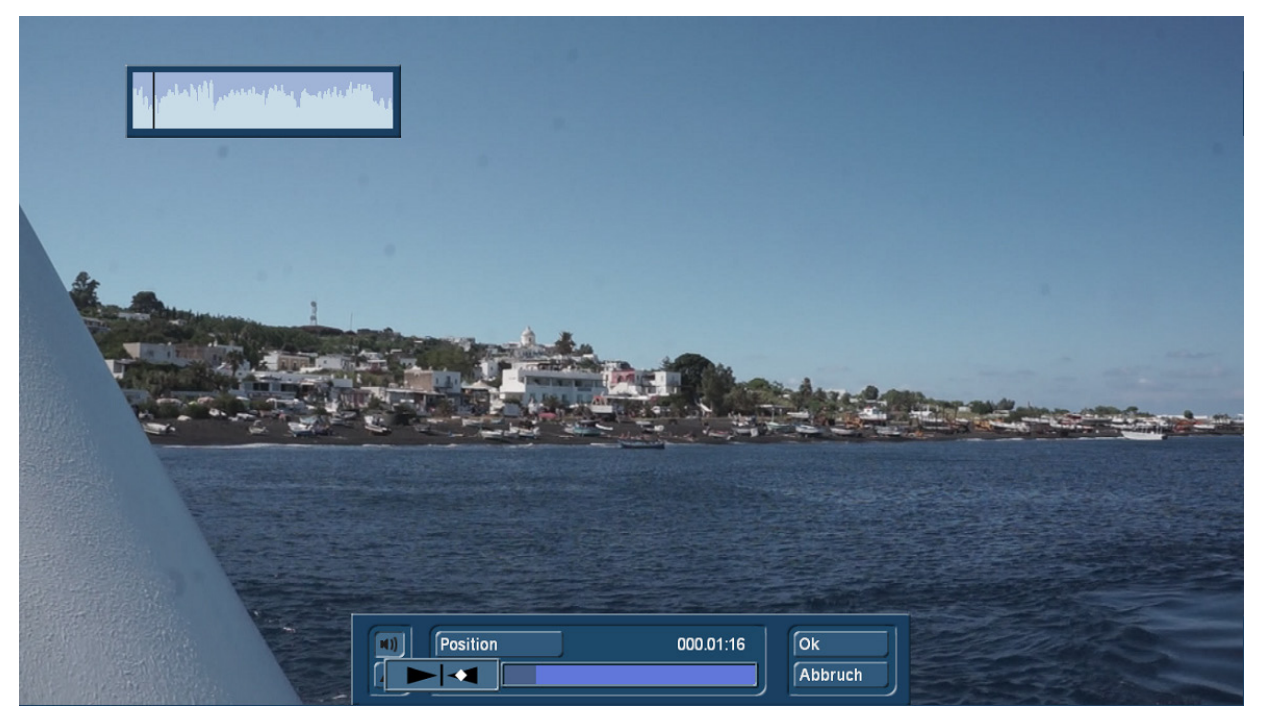

#### Bild 03

Es gibt in ChromIt (Bild 02 oben Mitte) drei Ebenen, die sich getrennt oder auch zusammen aktivieren lassen. Aktivieren kann man eine Ebene, indem man ein Häkchen vor "Global", "Farbe" und/oder "Bereich" setzt. Sämtliche Einstellungen unten beziehen sich immer auf die gerade angewählte Ebene (in Bild 02 ist es "Global").

Die Ebene "Global" (2) mit ihren Einstell-Möglichkeiten wirkt immer auf das gesamte Bild.

Die Ebene "Farbe" (3) wirkt nur auf einen ganz bestimmten Farbbereich, der ausgewählt wurde. Rechts neben der "Farbe" ein Effektumkehr-Schalter. Dazu später mehr.

Die Ebene "Bereich" (4) wirkt nur in dem Bildbereich, für den man eine Maske ausgewählt hat ... wenn man denn eine Maske ausgewählt hat. Hier gibt es ebenfalls rechts außen einen Schalter, der den Effekt umkehrt. Auch dazu später näheres.

Unter "Berechnung der Ebenen" (5) kann man zwischen zwei verschiedenen "Rechenarten" wählen: Das voreingestellte "kombiniert" berechnet die Summe der Ebenen, indem des Ebene für Ebene berechnet und dabei jeweils auf dem Rechenresultat der vorherigen Ebene "aufsetzt". Das alternativ wählbare "separat" berechnet ebenfalls die Summe der Ebenen, nutzt aber als Ausgangsmaterial seiner Berechnungen jeweils das Original-Bild.

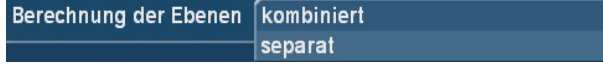

#### Berechnung der Ebenen

Generell gilt: Ist kein Haken vor die jeweilige Ebene gesetzt, werden die getroffenen Einstellungen nach Verlassen von ChromIt, wenn das Resultat berechnet werden soll, nicht berechnet. ChromIt berechnet dann einfach eine identische Kopie der Szene.

Unter "Ansicht" (6) kann man mit einem Klick auswählen, was man sehen möchte:

"O" wie "Original" zeigt das Bild im Original, ohne irgendwelche Effekte.

"Fx" wie "Effekt" dürfte die am Häufigsten gewählte Option sein und zeigt die Szene inclusive aller Ebenen, Effekte und angewählten Optionen.

"M" wie "Maske" zeigt die errechnete Maske als Graustufenbild, wenn man denn eine Maske definiert. hatte. Schwarz sind die Bildbereiche, die keinen Masken-Effekt zeigen, weiß die Bereiche, die vom Masken-Effekt komplett beeinflusst werden. In den Grau-Bereichen wirkt die Maske weniger bis mehr. Nähere Erklärungen zur Maske weiter unten.

"YC" zeigt eine Ansicht der Aus- bzw. Übersteuerung im YUV-Farbraum.

Diese Aussteuerung bzw. Übersteuerung wird generell oben rechts (9) grafisch dargestellt, die Y-Skala gibt Aufschluss über die Helligkeit, die C-Skala sagt etwas über die Farbigkeit.

Bei grün bewegt sich das Bild im Norm-Bereich, bei gelb ist das Bild auf dem Weg in die Übersteuerung und bei rot liegt das Bild-Signal über der Norm. Das ist zwar bei der heutigen Monitor-Technik kein "Killer-Feature" mehr und selbstverständlich darf sich jeder seine Bilder so hell oder Bonbon bunt einfärben wie er möchte, ein Hinweis darauf, dass man sich jenseits des "Normalen" bewegt, kann trotzdem nützlich sein.

Mit "Info" (8) bekommt man Informationen über die ChromIt-Version und die Szenenlänge sowie das ausgewählte Referenzbild (Bild 04).

Damit haben wir den oberen Bereich des ChromIt-Hauptmenüs erläutert, in dem man die generellen und globalen Einstellungen vornimmt und Vorschauen und Infos von der bzw. zur Szene erhält.

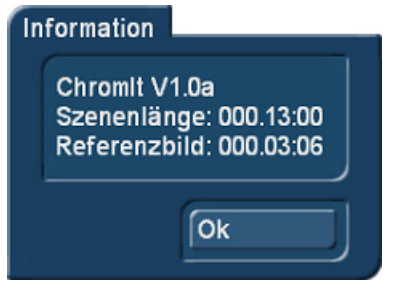

Bild 04

Hinter dem Schalter "Archiv" (A) verbirgt sich ein Archiv, mit dem sämtliche gewählten Einstellungen einer "ChromIt-Sitzung" gespeichert und später wieder eingeladen werden können. Nach Anwahl des Archives erscheint der aus vielen Programmen bekannte "Archiv" Auswahl-Fenster (Archiv01).

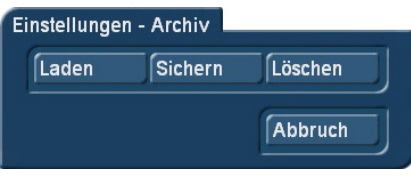

# Archiv 01

Nach Anwahl des "Laden"- oder "Sichern"-Schalters bekommt man ein Datei-Auswahl-Fenster angezeigt (Archiv 02, die Windows-Version).

Hier sollte man jetzt einen möglichst klaren und eindeutigen Namen für die aktuelle ChromIt-Komposition vergeben, den man auch später wiederfindet.

Bitte verzichten Sie bei der Namensgebung auf Sonderzeichen("\*#&\$"§/?=" etc. pp.) und extrem viele Leerstellen.

Ein klarer Name, ein mit Tiefstrichen getrenntes Datum (JJ\_MM\_TT) und – bei verschiedenen Varianten – eine klare Nummerierung helfen und stellen für die Casablancas oder Windows-PCs keine großen Hürden dar.

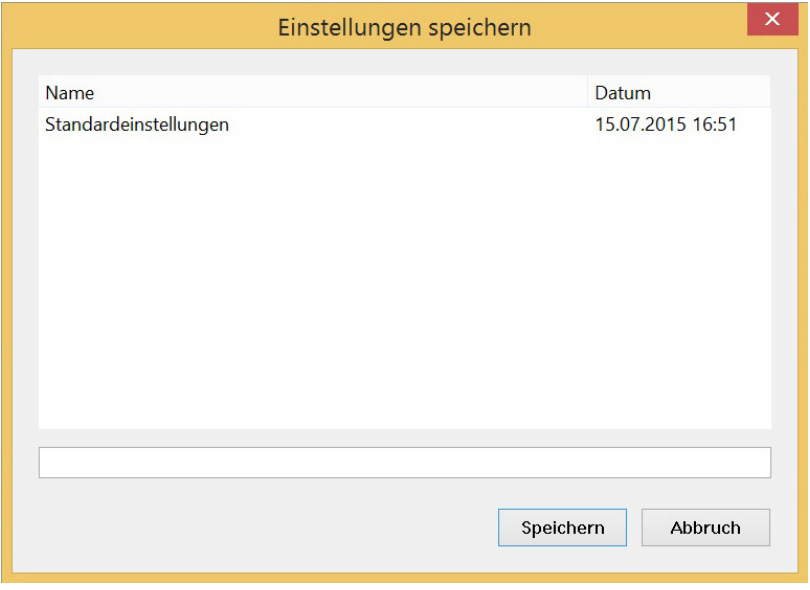

### Archiv 02

Ein Name wie "Stromboli 2014 07 14 01" sagt, wo es war, wann es war und die wievielte Version der Komposition es war. Da die Casablancas und PCs Ihnen die Dateien nach Alphabet und Zahlen sauber geordnet auflisten, findet man bei einer solchen Benennung schnell die gesuchten Dateien wieder.

Hat man sich sämtliche Einstellungen in ChromIt "verdreht", kann man sich mit dem Laden der "Standardeinstellungen" wieder alles "auf Null" setzen.

# 6 Globale Einstellungen

Unter "Ebene" (10) lässt sich in der globalen Abteilung nichts definieren, diesen Schalter können wir unter "Farbe" und "Bereich" umfangreich einstellen.

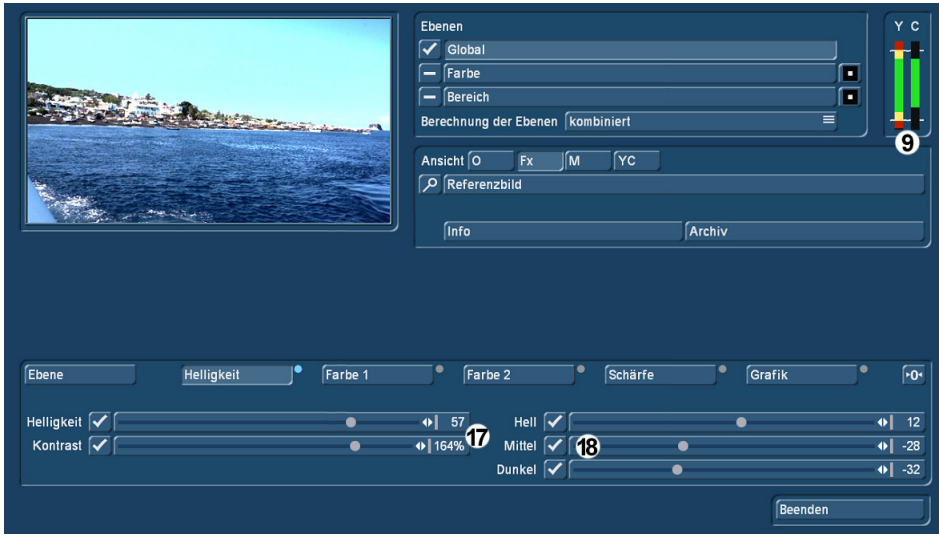

Unter "Helligkeit" (11) lassen sich etliche Regler bedienen (Bild 05).

"Helligkeit" und "Kontrast" (17) regeln das ihre, mit den Reglern "Hell", "Mitte" und "Dunkel" (18) kann man die hellen, mittleren und dunklen Bildbereiche anheben oder absenken.

Die getroffenen Einstellungen werden in % bzw. in Zahlenwerten dargestellt, ein Klick auf die jeweiligen Ziffern des Reglers bringt den letzten gespeicherten Wert zurück.

Wenn man in einem Bereich etwas verändert hatte, wird das durch die Hellblau-Färbung des vorher grauen Punktes neben der jeweiligen Abteilung angezeigt.

Möchte man alle Werte "auf 0" zurückstellen, benutzt man den "0"-Knopf rechts außen. Auch bei diesen Reglern gibt es das "Häkchen" auf der linken Seite, mit dem sich der Regler an- und abschalten lässt.

In unserem Beispiel ist sehr schön zu sehen, dass die "Helligkeit" auf 57 und die Anhebung der hellen Bereiche auf 12 den Helligkeits- (Y) Balken (9) nach oben ins rote geschoben haben, die Absenkung der mittleren und vor allem der dunklen Bildbereiche auf -28 bzw. -32 haben den Balken nach unten aus dem Normbereich gezogen.

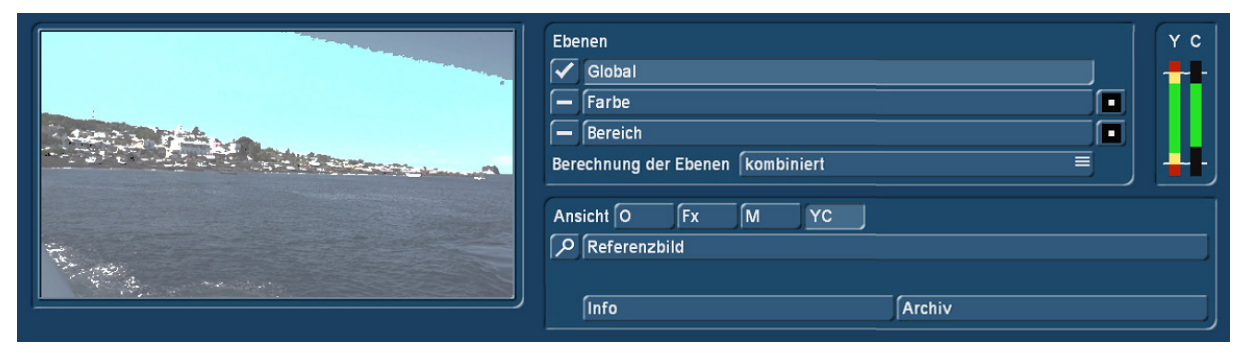

### Bild 05a

Wenn man jetzt die Ansicht auf "YC" schaltet, sieht man sehr schön, welche Bereiche des Bildes überoder untersteuern. Hier in unserem Beispiel (Bild 05a) sind es die Häuser auf der Insel und der untere Himmelsbereich, das Wasser wird gräulich, also von der Übersteuerung nicht betroffen, dargestellt. Auf diese Weise kann man sich mit einem Klick einen schnellen Überblick verschaffen.

Das Bild könnte man wahrscheinlich trotzdem so verwenden, wenn es denn gefällt. Einzig die Gebäude auf der Insel strahlen vielleicht etwas zu weiß, in der großen Vorschau sieht man das auch, der rote Ausschlag warnt zusätzlich.

Eine weitere "globale" Einstell-Möglichkeit ist "Farbe1" (12).

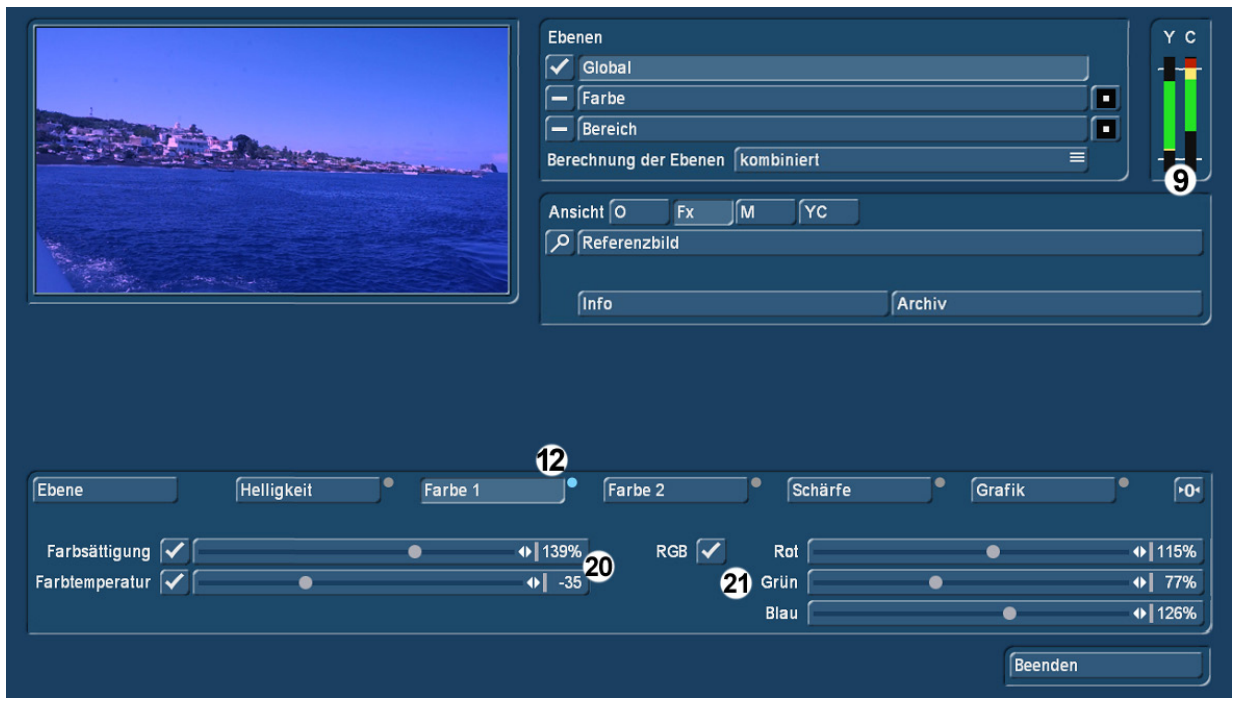

### Bild 06

Hier (Bild 06) kann man mit den Farbreglern (20) die Farbsättigung und die Farbtemperatur einstellen. Die Farbsättigung erklärt sich selbst, 100 % ist der Normalwert, bei 0 % ist die Farbe komplett raus und bei 200 % ist das Maximum erreicht.

Die Farbtemperatur lässt die Farben "wärmer" oder "kälter" erscheinen. 0 ist der Normalwert, in Richtung -100 wird das Bild immer "kälter" = blauer, in Richtung 100 wird das Bild "wärmer" = roter. Die Farbverschiebung in Richtung rot oder blau verringert dabei gleichzeitig den jeweils anderen Farbanteil und verwendet dazu eine Gamma-Korrektur.

Mit "RGB" (21) kann man die Rot- Grün- und Blau-Anteile des Videobildes getrennt voneinander regeln, diese Einstellung lässt sich wie die anderen an- und abschalten, allerdings nur komplett.

Auch in unserem Beispiel-Bild erkennt man an der Aussteuer-Anzeige (9) gut, dass da an den Reglern (konkret an der Farbsättigung) gedreht wurde, der "C"-Ausschlag ist deutlich im roten Bereich. Das Bild kann man natürlich trotzdem so nehmen, wenn die farb-satte eher bläuliche Stimmung gewollt ist.

In der Abteilung "Farbe2" (13) lassen sich die Farben bzw. Farbräume noch etwas dezidierter einstellen.

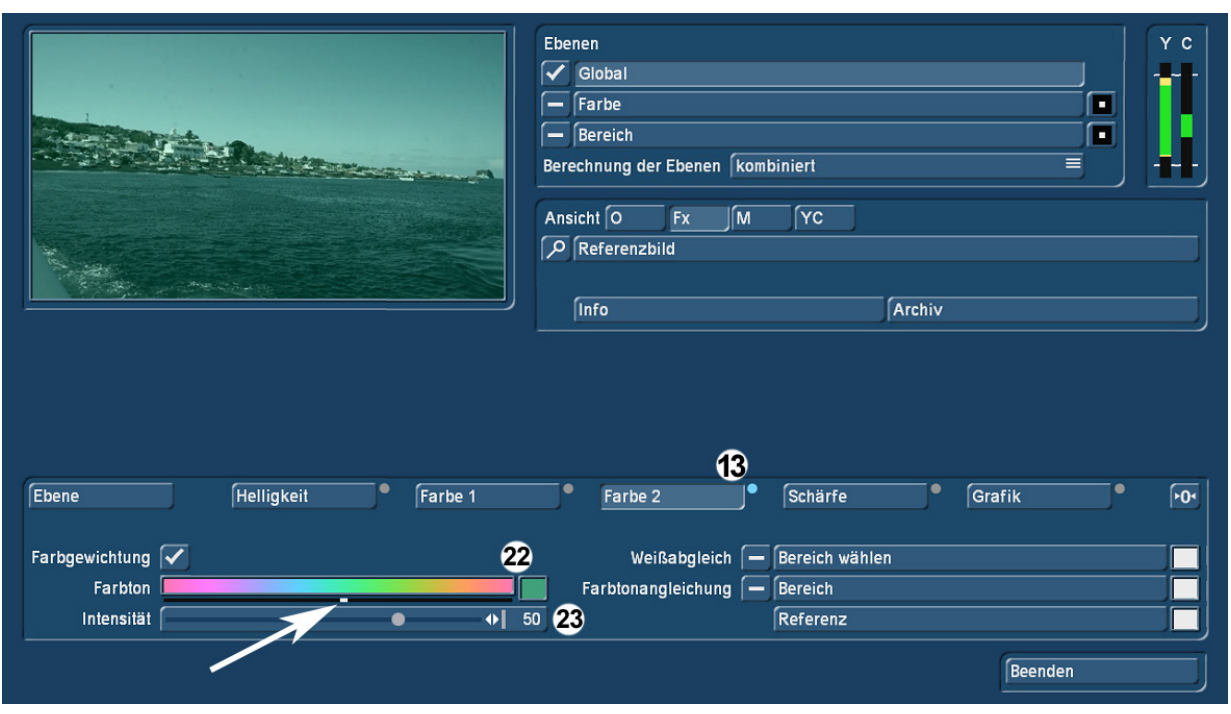

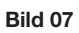

Die "Farbgewichtung" arbeitet ähnlich wie die Farbtemperatur aus Farbe1, hier lässt sich jetzt allerdings mit dem kleinen Schieber (Pfeil) ein Farbton (22) frei wählen, die dann mit dem Intensitäts-Regler (23), Regelbereich -100 bis 100, verstärkt oder abgeschwächt werden kann. Dieser Farbton (in unserem Beispiel ein Grünton) wird dem Bild immer stärker "beigemischt" bzw. "abgezogen". Auf diese Weise können nicht nur, wie in "Farbe1", vorhandene Farben verstärkt werden, sondern die Szenen lassen sich gezielt in Richtung einer bestimmten Farbe einfärben.

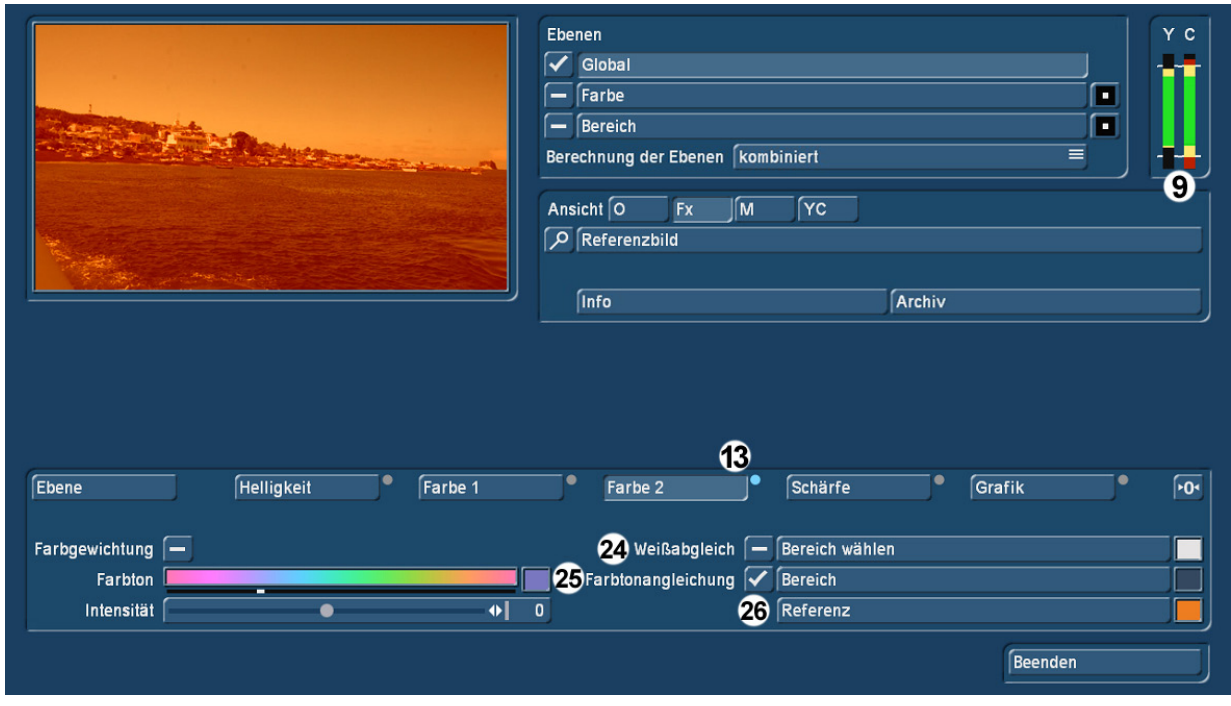

Bild 08

Mit der "Farbtonangleichung" (25) kann man solche ungewöhnlichen Ergebnisse erreichen wie in Bild 8 zu sehen.

Wir haben dafür unter "Referenz" (26) eine Szene ausgewählt (Bild 09) und...

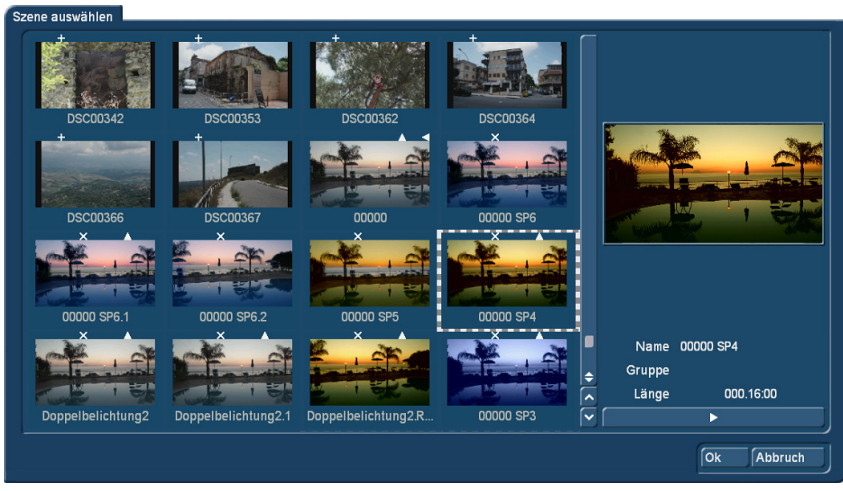

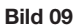

…dann in dieser Szene einen Farbbereich ausgesucht (Bild 10, Pfeil) und markiert. Mit dieser ausgesuchten Farbe "bearbeitet" ChromIt jetzt die Szene, die dann (siehe Bild 08) mächtig "knallig" aussieht, die Farb-Aussteuer-Anzeige (9) ist entsprechend in den roten Bereichen.

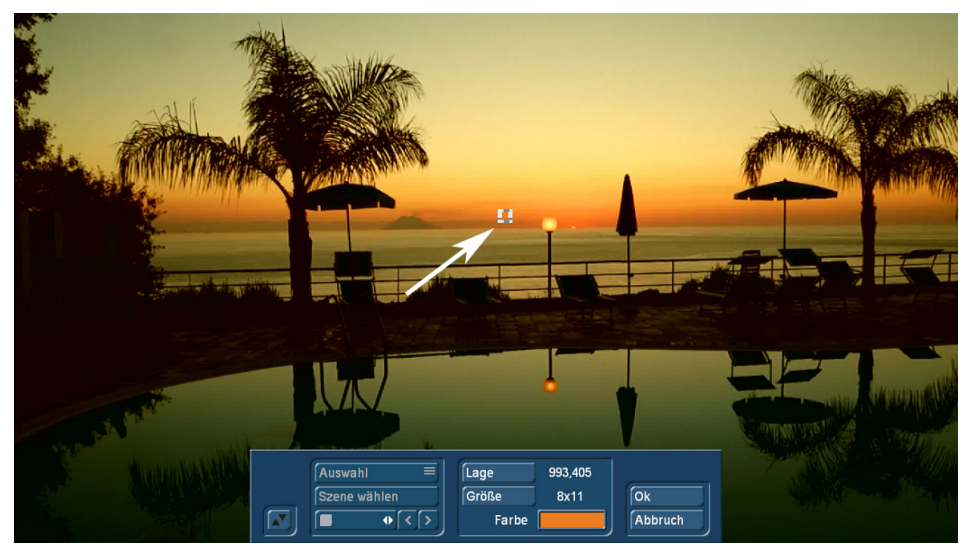

Bild 10

So kann man eine Farbtonangleichung natürlich auch verstehen, unser Beispiel mit dem knallorangen Sonnenuntergang zeigt aber sehr gut, wie eine "Angleichung" nicht unbedingt laufen muß.

Wir betreten also noch einmal die Abteilung "Referenz", wählen dieselbe Szene, markieren aber einen anderen Bereich (Bild 11, Pfeil) und…

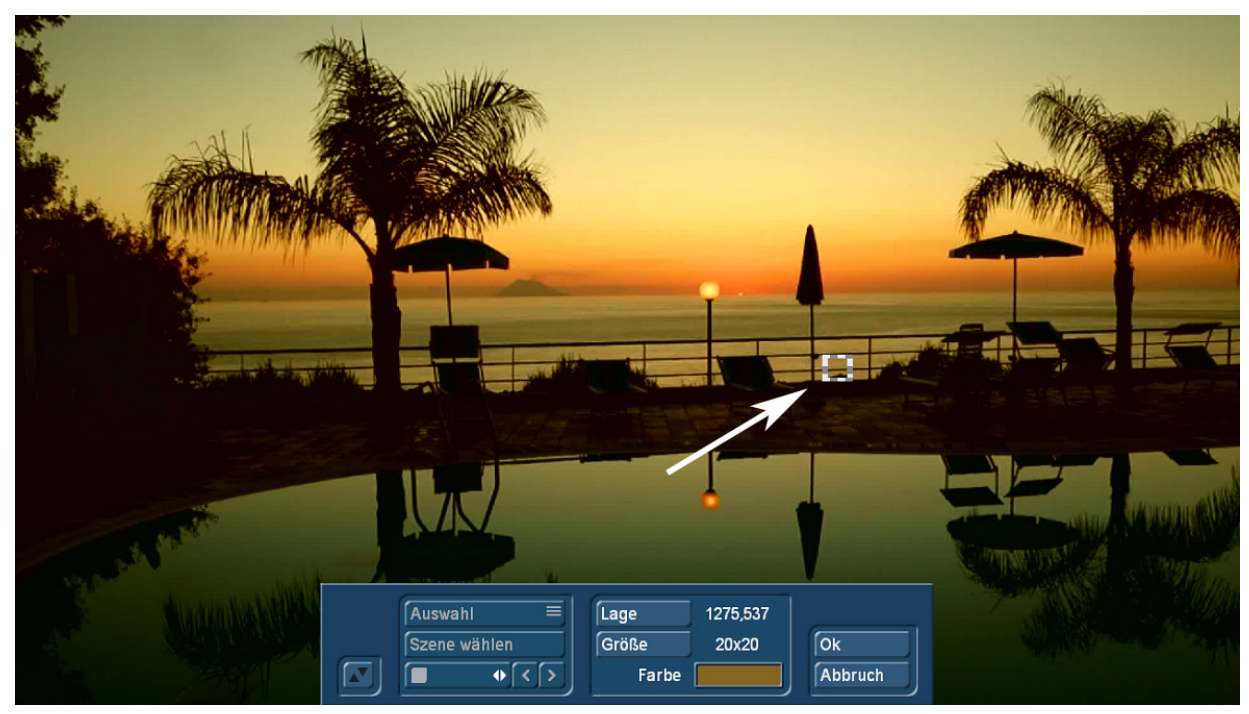

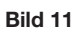

…erhalten ein ganz anderes Resultat (Bild 12). Die Farb-Stimmung unseres Sonnenunterganges ist durchaus in unser Insel-Bild eingeflossen, aber eben so dezent, dass sich die Szene elegant mit der Sonnenuntergangs-Szene kombinieren ließe.

Die Aussteuer-Anzeige rechts oben hat sich übrigens auch wieder beruhigt.

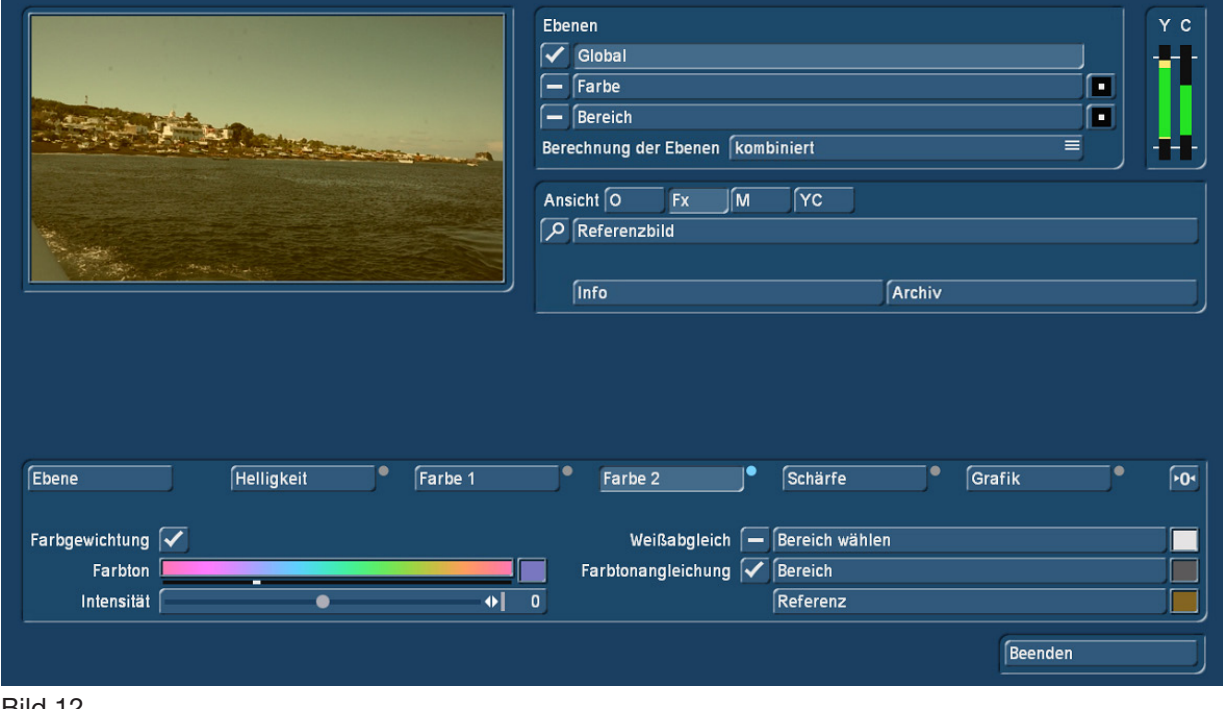

Bild 12

Der Weißabgleich (24) funktioniert ähnlich: Wir gelangen auch hier auf unser Szenen-Bild und können einen Bereich bzw. eine Farbe anwählen, die dann unser "neues Weiß" wird. Alle anderen Farben werden entsprechend angeglichen, fehlerhafte Weißabgleiche bei der Aufnahme können so ausgeglichen werden.

In der "Schärfe"-Abteilung (14) kann man das Videobild in zwei verschiedenen Stufen scharf oder unscharf regeln (Bild 13).

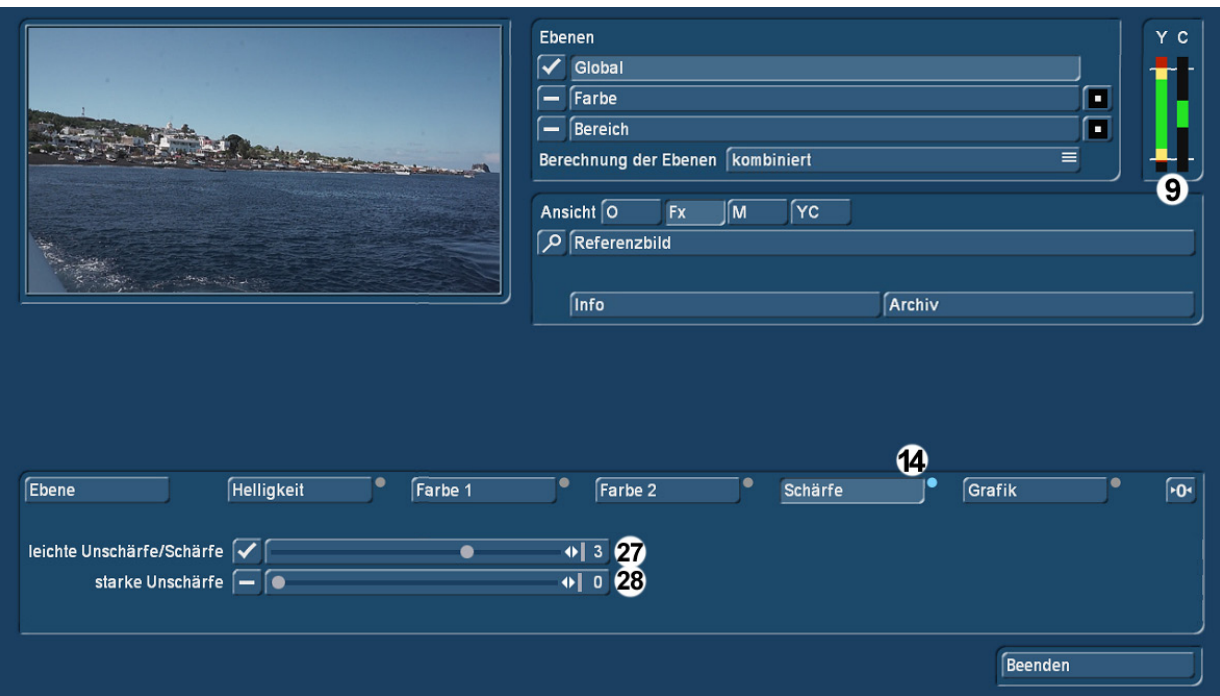

Die "Leichte Unschärfe/Schärfe" (27) hat einen Regelbereich von -8 bis +8 und bewirkt das, was der Name sagt: Das Bild wird unscharf bis scharf (Bild 14), bei der in Bild 13 gewählten Einstellung sieht man, dass die Helligkeitswerte in der Aussteuer-Anzeige in den roten Bereich laufen.

Die "starke Unschärfe" (Bereich von 0 bis 20) überlagert, wenn beide Häkchen gesetzt sind, die Einstellungen der Leichten Unschärfe/Schärfe und produziert, einmal auf 20 gezogen, wirklich unscharfe Videos (Bild 15).

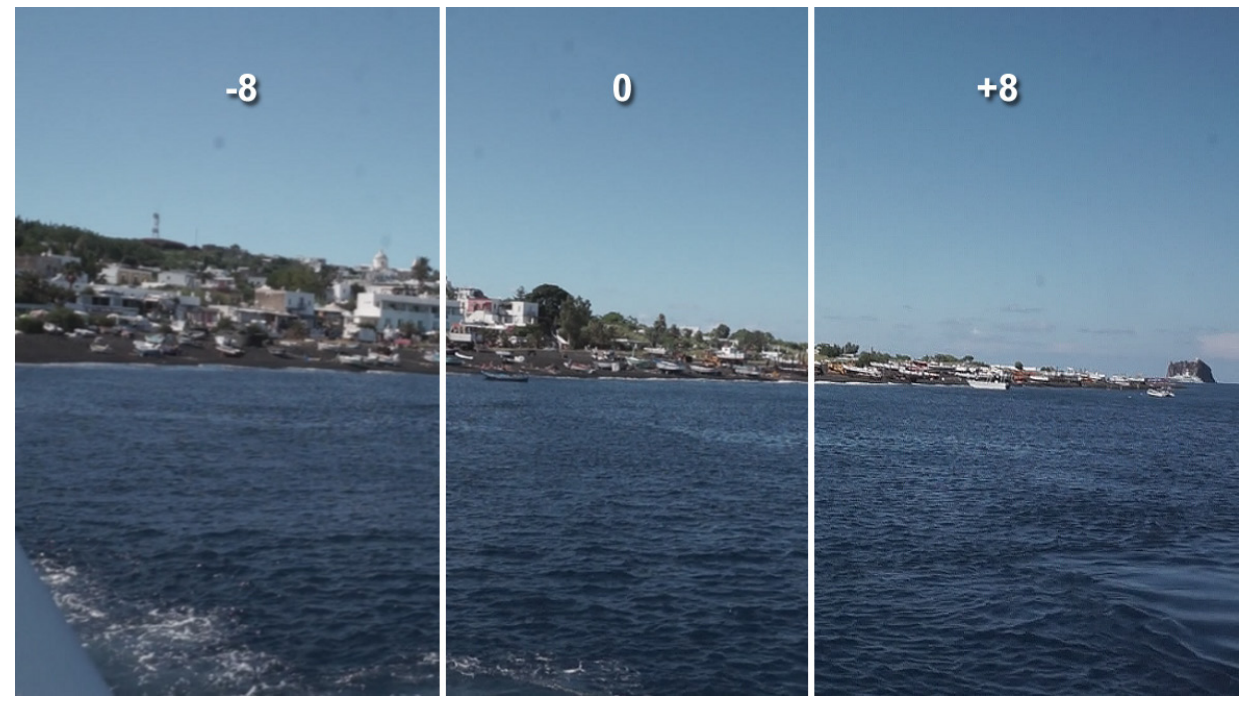

# Bild 14

Mit einer Original-Szene und einer unscharfen Version kann man, unter Zuhilfenahme der ganz normalen Überblendungen, effektvolle Wechsel und Effekte auf bewegte Sequenzen setzen.

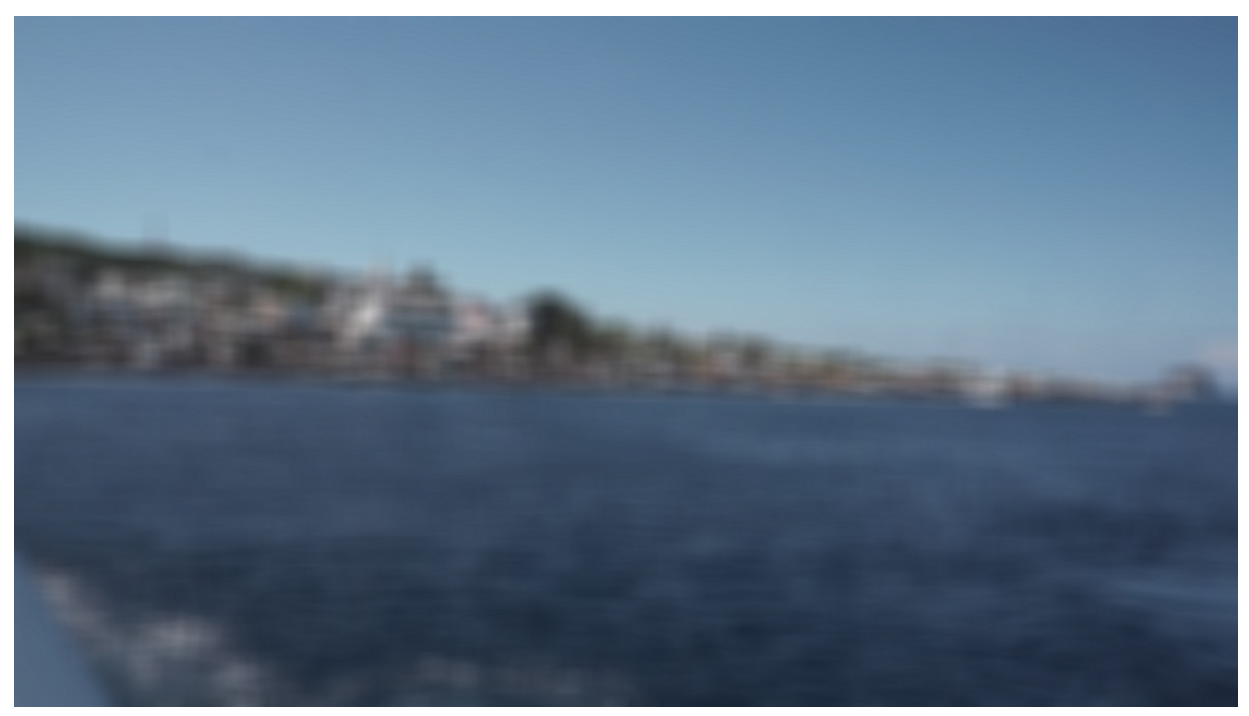

Bevor wir zur letzten globalen Abteilung, der "Grafik" kommen, sei hier noch einmal gesagt, dass man sämtliche Effekte, die wir auf den letzten Seiten einzeln besprochen haben, selbstverständlich als Kombination aktivieren und die Szene mit diversen "angehakten" Farb-, Helligkeits- oder Schärfe-Effekten in einem Rutsch neu berechnen lassen kann.

Die Grafik-Abteilung (Bild 16, (15)) erlaubt das Laden eines "Musters" oder einer Videoszene "auf" die aktuell angewählte Szene.

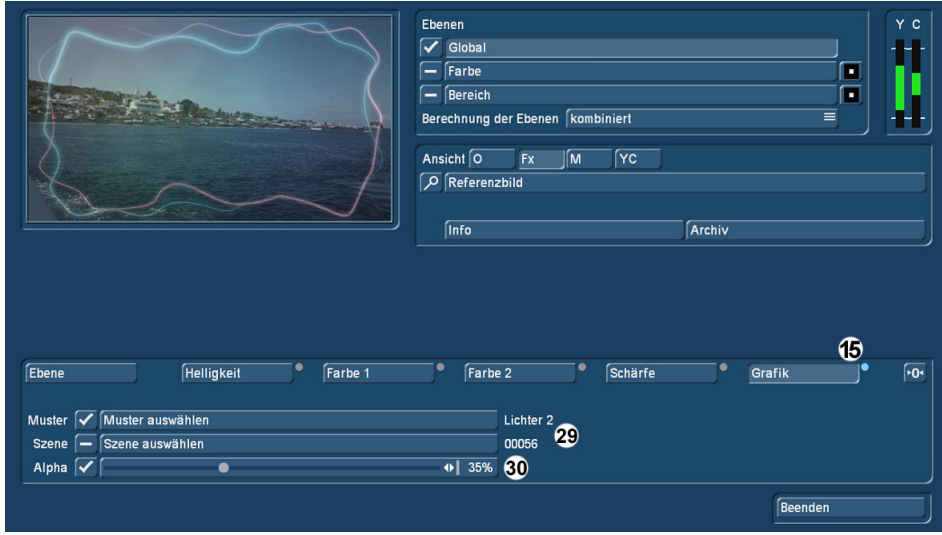

#### Bild 16

Unter "Muster auswählen" bzw. "Szene auswählen" (29) öffnet sich das normale Auswahl-Fenster und man bestimmt ein Muster (das ist dann natürlich ein Standbild) oder eine Videoszene (kann bewegt sein, kann aber auch ein Standbild (Foto) sein), die zusätzlich zur zunächst ausgewählten Szene geladen wird. Man kann mit dem Häkchen entweder ein Muster oder eine Szene aktivieren, beides gleichzeitig geht nicht.

Der Alpha-Wert (30) bestimmt, ob die ursprüngliche Szene zu sehen ist (0%) oder die dazu geladene Szene bzw. das Muster (100%). Die Werte dazwischen (in unserem Beispiel 35%) regeln die Transparenz zwischen den Beiden.

Lädt man hier eine Szene, sollte man beachten, dass das ChromIt-Resultat genau so lang ist wie die zu Beginn gewählte Szene. Die hinzugeladene Szene wird entweder hinten gekürzt (wenn sie länger ist als die Untergrund-Szene) oder sie wird "geloopt", wiederholt sich also, wenn sie kürzer ist.

Die hier erzeugten Bildkompositionen sind schon sehr schön, erlauben aber durchaus noch mehr Einstellungen, wenn wir die Ebenen "Farbe" und "Bereich" mit einbeziehen, was wir jetzt beginnen wollen.

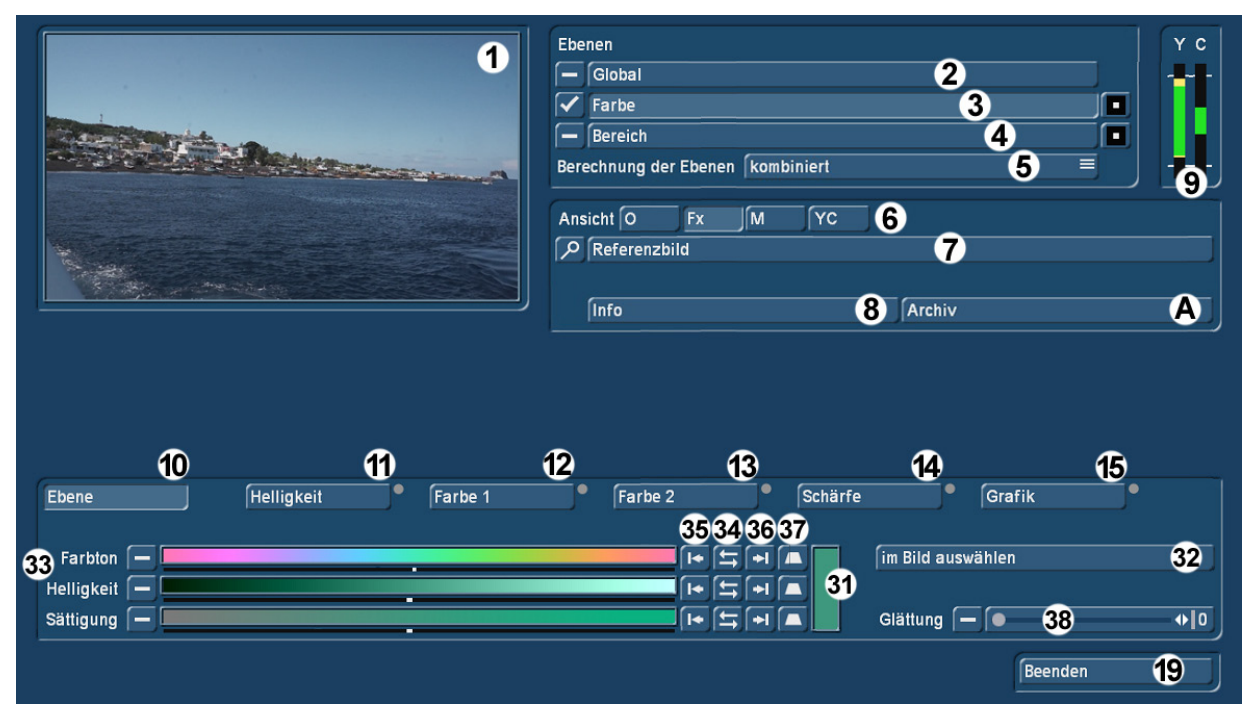

# 7 Farb-Einstellungen

# Bild 17

Unter "Farbe" (3) wird nicht, wie in "Global", das komplette Bild beeinflusst, sondern es lassen sich ganz bestimmte Bildbereiche "ausmaskieren", die dann verändert oder mit anderen Szenen "gefüllt" werden können. "BlueBox 2.0" sozusagen.

Wir möchten einen solchen Farbbereich in unserer Meeres-Insel-Szene (Vorschau, (1)) auswählen, und zwar den Himmel.

Nach Anwahl der "Ebene" (10) wird zunächst mit "im Bild auswählen" (32) ein Auswahl-Bildschirm aufgerufen (Bild 18), in dem man mittels eines Rechtecks einen Farbton aussucht, der dann im Anschluss noch verfeinert werden kann.

Die Lage dieses Farbwahl-Rechtecks kann natürlich beliebig verändert werden, die Größe ist allerdings auf 20 x 20 Pixel begrenzt, um die Farbe möglichst präzise zu treffen.

Für unseren Himmel suchen wir uns eine Stelle in der Mitte des Himmels, um in etwa einen Farbmittelwert zu treffen.

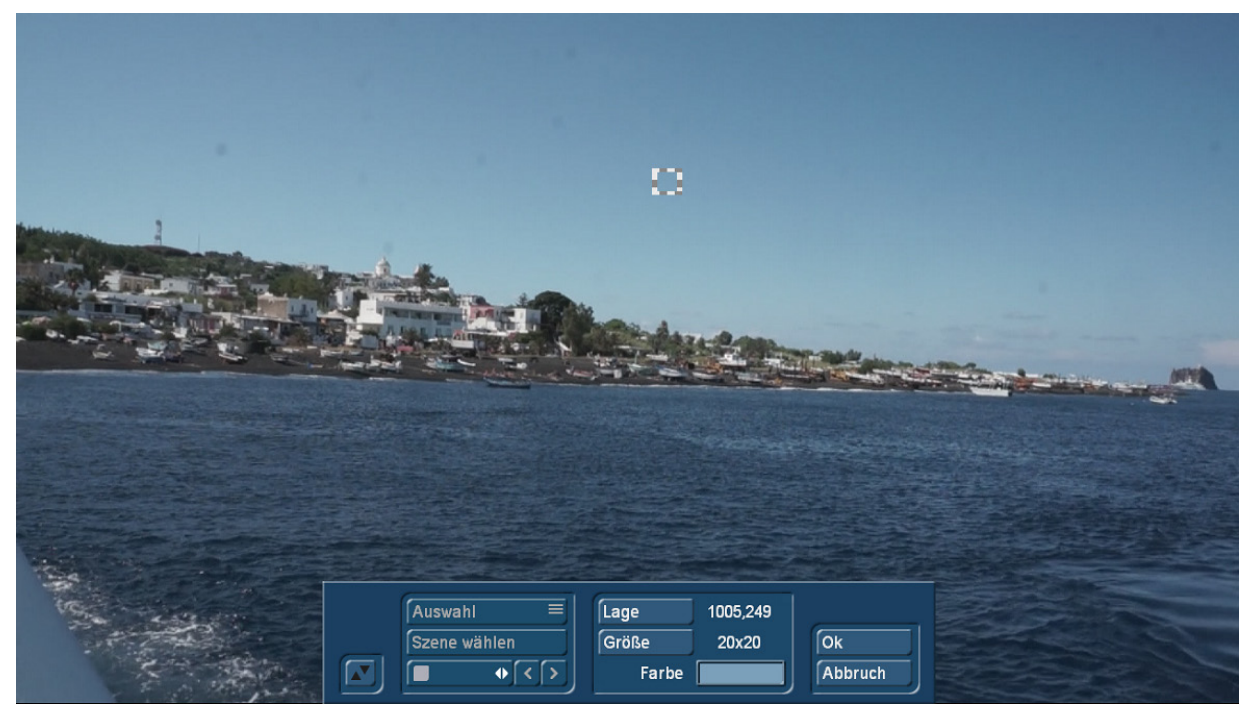

Nach dem Klick auf "OK" kehrt das Programm wieder auf den ChromIt-Arbeitsbildschirm zurück und die Regler "Farbton", "Helligkeit" und "Sättigung" (33) sind aktiv (Bild 19), der Farbton wird angezeigt (31) und die Auswahl lässt sich jetzt noch verfeinern.

### Bild 19

Wir möchten ja, dass hatten wir eben schon gesagt, eine Maske erstellen und wählen deshalb jetzt zunächst unter "Ansicht" (6) den "M"-Schalter. Daraufhin wechselt die Vorschau-Ansicht in den Masken-Modus und wir sehen (als weißen Farbbereich), was wir an Farbe alles schon "erwischt" haben (Bild 20).

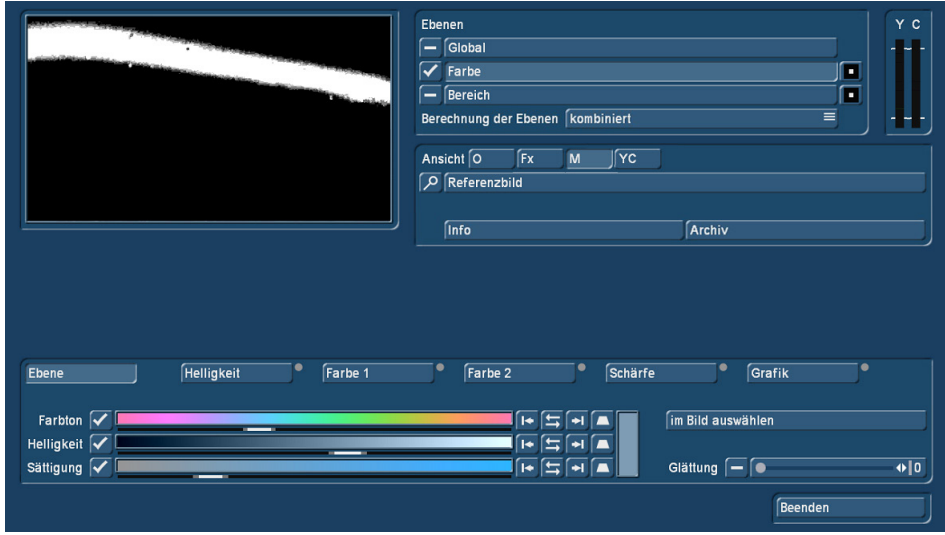

### Bild 20

Um diesen Farbraum zu erweitern, haben wir ein paar Möglichkeiten:

Mit dem Schieber 5 (34) können wir den kompletten Bereichs-Anzeiger **in Frankrike der drei**n jeder der drei Abteilungen "Farbton", "Helligkeit" und "Sättigung" verschieben. Das dürfte in unserem Falle nicht sehr viel bringen, die Einstellungen in den drei Bereichen stimmen schon ganz gut.

Mit dem In- Bund Out- Bereichs-Schaltern (35) und (36) können wir den Anfangs- und den Endpunkt eines jeden Bereiches verschieben. Das ist für unseren Zweck wesentlich erfolgversprechender und wir testen es einmal.

Beim "Farbton" bringt die In- und Out-Punkt-Verschiebung nichts.

Bei der "Helligkeit" erreicht man schon wesentlich mehr, wir sehen, dass der Bereich im Vergleich zu vorher um einiges breiter geworden ist. Gleichzeitig ist der mit dieser Farbwahl "getroffene" weiße Bereich im Vorschau-Bild um einiges breiter geworden (Bild 21). Gleichzeitig sieht man unten in der Mitte des schwarzen Bereiches (dürfte in der Szene helleres Wasser sein) ein paar weiße Punkte auftauchen. Hätten wir weiter an der Helligkeit gedreht, wäre dieser Bereich auch mit ausgewählt worden.

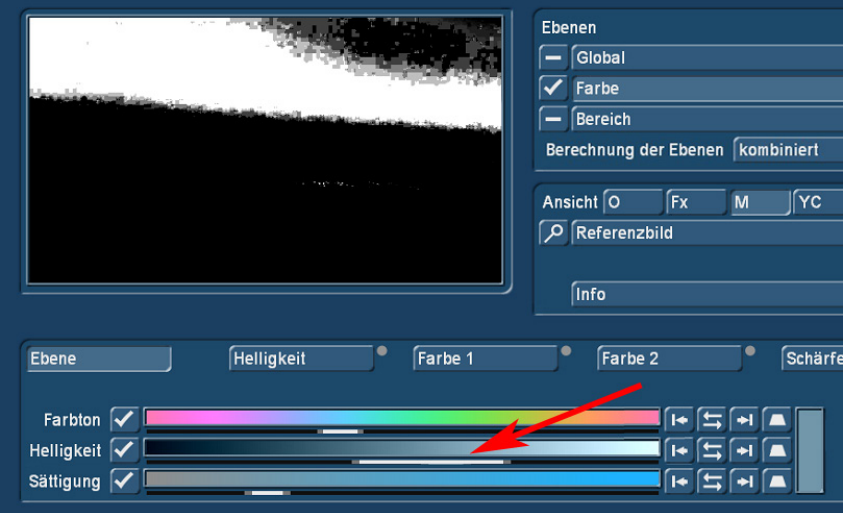

#### Bild 21

Mit den In- und Out-Regelungen der "Sättigung" kommen wir noch ein gutes Stückchen weiter (Bild 22). Wir können fast den ganzen Himmel ausmaskieren, die Küstenlinie kommt schon ganz gut heraus, einzig der dunkler blaue Himmel oben rechts und eine sehr weiße Wolke am Horizont rechts unten müssen wir irgendwie noch mit integrieren.

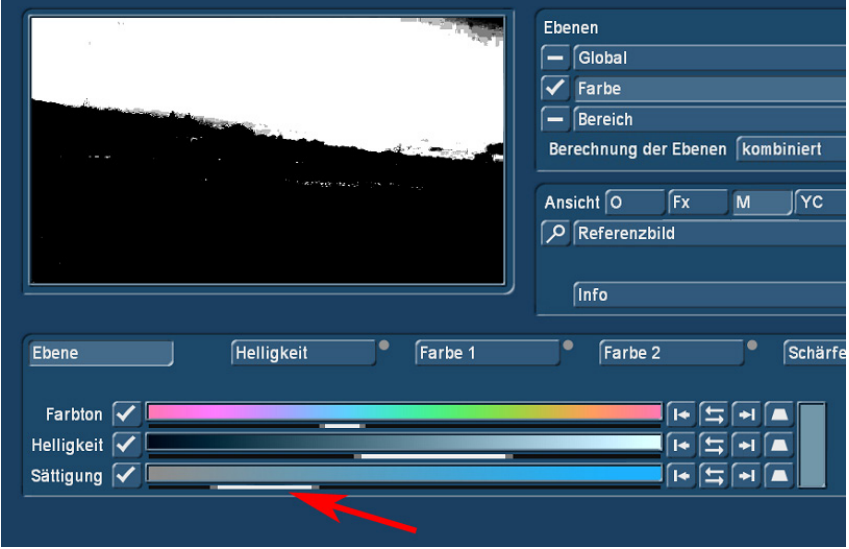

## Bild 22

Jetzt kommt der **A** Randbereichs-Regler (37) ins Spiel, mit dem sich die Randbereiche der festgelegten Farbtöne, Helligkeiten und Sättigungen verbreitern lassen, um eben noch ein paar Farben "mitzunehmen", die wir noch brauchen, um die perfekte Maske zu erstellen.

Der "Farbton" ist schon ganz gut, er frisst noch ein wenig vom oberen rechten Himmelsblau und macht die Insel-Konturen noch etwas schärfer.

Während der Einstellung (Bild 23) wird unter Windows (Maus-Bedienung) die "Wippe" eingeblendet (grüner Pfeil), die sich ändernden Randbereiche werden blau dargestellt (rote Pfeile). Nach Beendigung der Einstell-Arbeiten verschwindet die Wippe und die Randbereiche werden hellgrau.

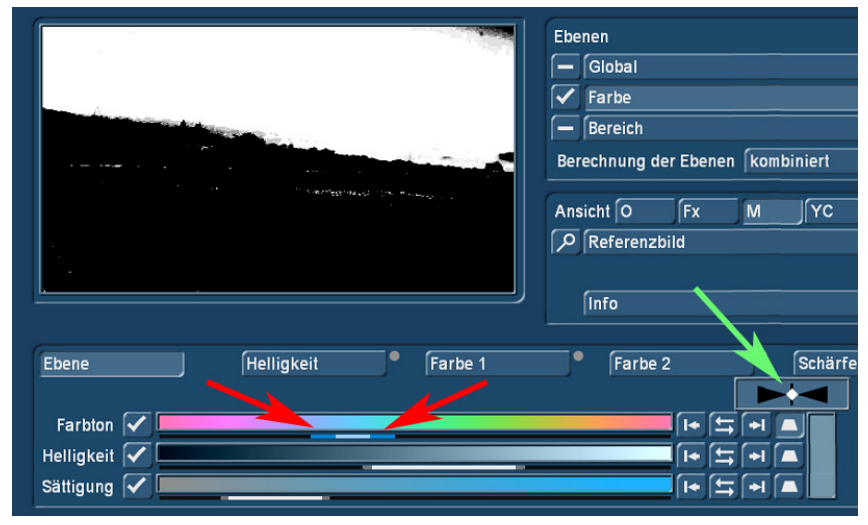

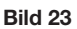

Abschließend kann man noch einmal alle Regelmöglichkeiten (Farbton, Helligkeit, Sättigung) kurz antesten, die Änderungen der Randbereiche eines Bereiches beeinflussen auch immer die anderen Bereiche leicht, so dass man eventuell noch das eine oder andere Stückchen Maske "herausholen" kann. Bei diesen letzten "Frickel-Arbeiten" macht sich die Echtzeit-Vorschau positiv bemerkbar. Man sieht sofort, wenn irgendeine Einstellung sich zu stark auswirkt.

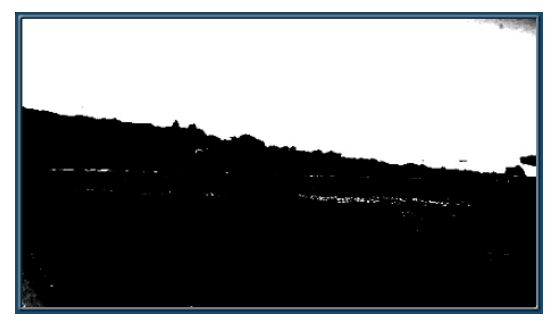

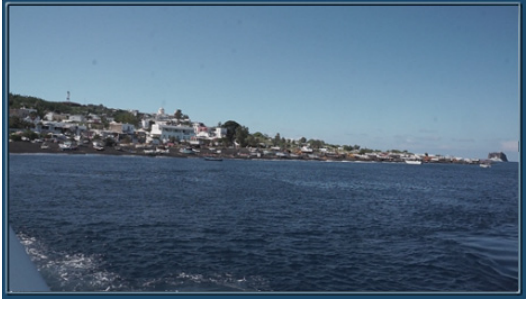

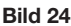

Bild 24 Bild 25

Bei der Masken-Ansicht (Bild 24) fällt auf, dass oben rechts am Himmel noch ein dunkler Bereich übrig geblieben ist und im Wasser und links unten kleine weiße Spuren hervortreten. Das sind die Problem-Bereiche, die uns die perfekte Bearbeitung erschweren. Um diese Bereiche, die wir irgendwie noch bereinigen müssen, kümmern wir uns gleich.

Wenn wir die Maske so gut wie irgend möglich eingestellt haben, schalten wir wieder auf die "Fx"-Ansicht um und sehen wieder unser normales Vorschau-Bild (Bild 25).

Jetzt können wir daran gehen, den einen oder anderen Bereich der Maske zu bearbeiten.

Wenn wir beispielsweise gerne eine abendlichere Stimmung mit einem abgedunkelten Himmel hätten, wechseln wir in die Abteilung "Helligkeit" (Bild 26) und ziehen die Helligkeit etwas herunter. Wir können hier nicht nur die Helligkeit und den Kontrast regeln, sondern rechts unten die hellen, mittleren und dunklen Farbtonlagen getrennt aussteuern.

Wir haben auch hier die Werte ein wenig heruntergeregelt. Damit erreichen wir einen abendlich düsteren Himmel, während das Wasser und die Insel ihre Farbigkeit behalten.

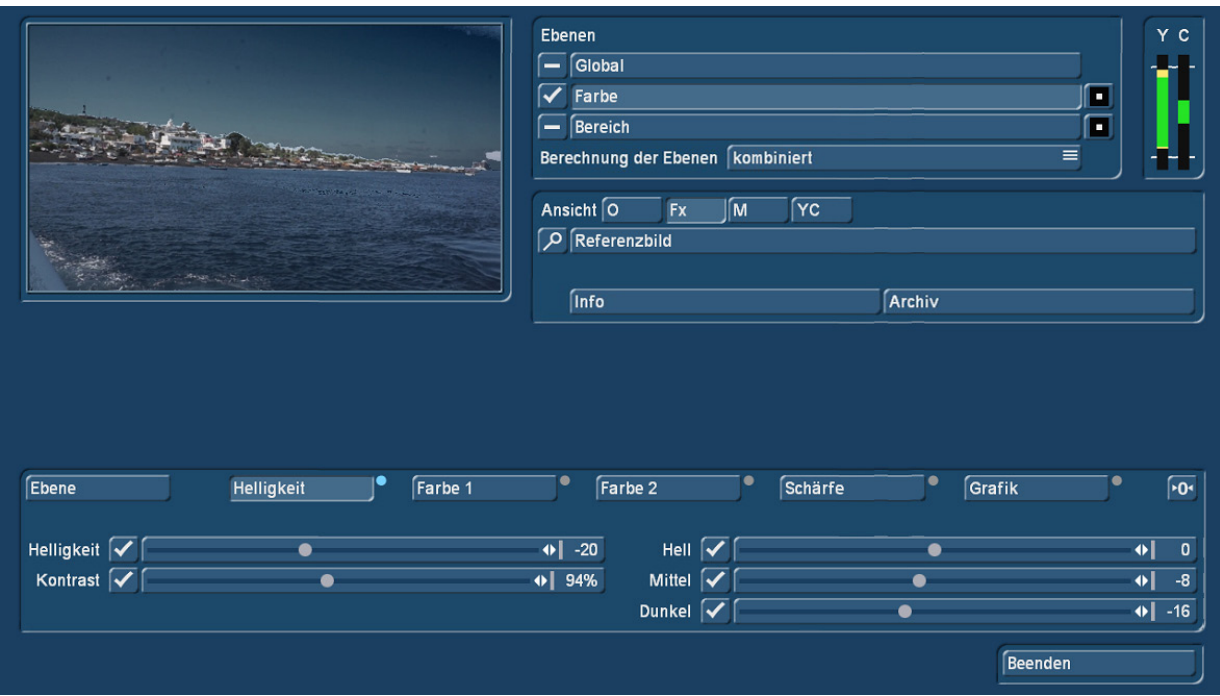

Dabei fällt in der Vorschau auf, dass die weißen "Masken-Krümelchen" (im Wasser und unten links) mit abgedunkelt werden und dass der Bereich oben rechts heller bleibt.

Jetzt können wir eine sehr einfache Möglichkeit nutzen, indem wir noch einmal auf die "Ebene" zurückkehren und den "Glättungs"-Regler (Bild 17, (38)) hochziehen.

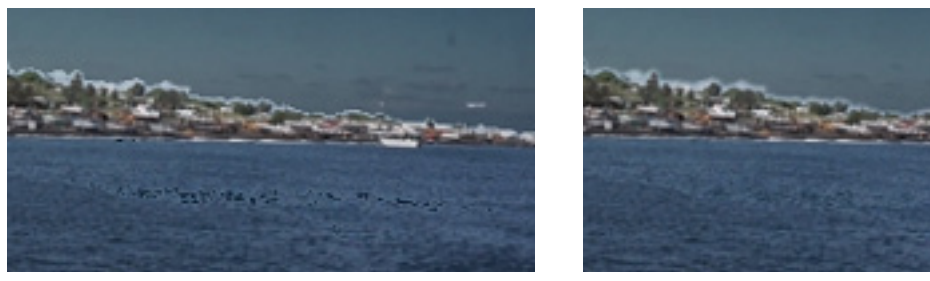

Bild 27 Bild 28

Das Resultat sehen wir auf den Vergrößerungen in den Bildern 27 und 28. Links deutlich zu sehen, die dunklen Sprenkel, die rechts bei gezogenem Glättungs-Regler höchstens noch zu ahnen sind.

Zusätzlich zur Helligkeit können wir, analog zu den "globalen" Einstellungen auch hier in der Abteilung "Farbe 1" diverse Einstellungen vornehmen (Bild 30). Dabei lassen sich neben der Farbsättigung und der Farbtemperatur auch wieder die R-G-B-Werte getrennt regeln.

In unserem Beispiel führt das zu einem leicht glühenden, dunkelroten Abendhimmel.

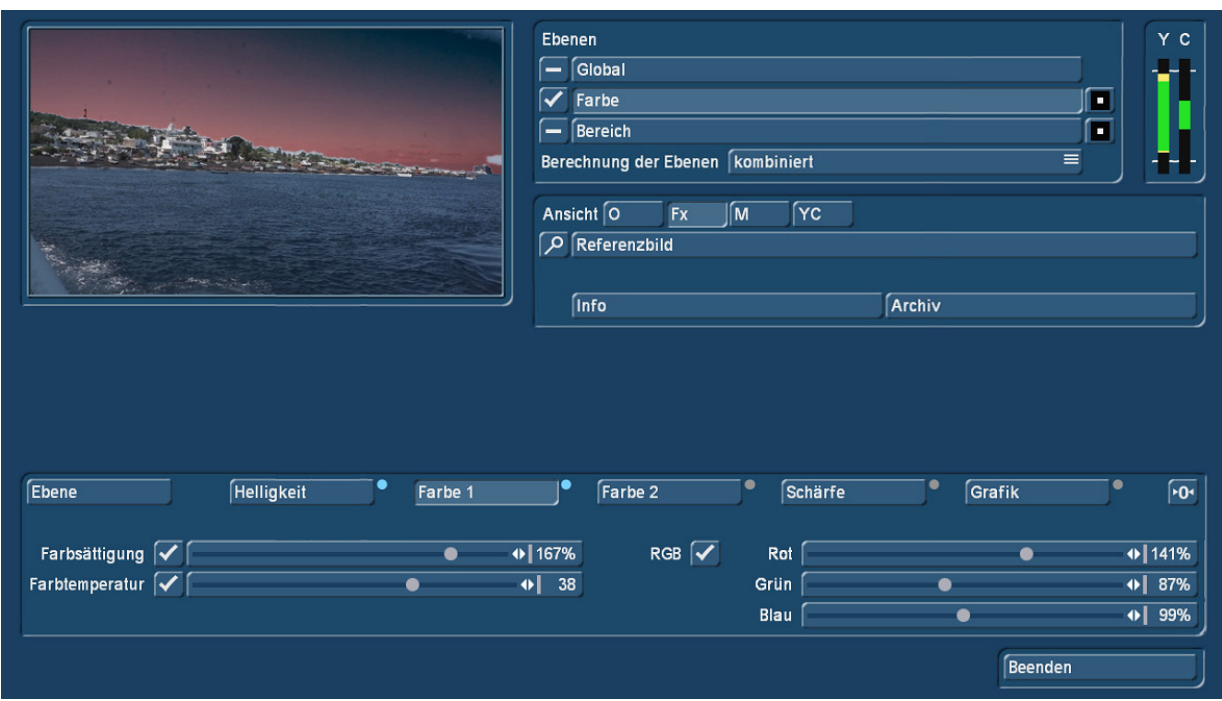

In der Abteilung "Farbe 2" kann, abermals analog zu den globalen Einstellungen, die Farbgewichtung festgelegt werden, ein Weißabgleich vorgenommen und eine Referenz-Szene zur Angleichung der generellen Farbgebung gewählt werden, immer nur bezogen auf den ausmaskierten Bereich, in unserem Fall der des Himmels (Bild 31).

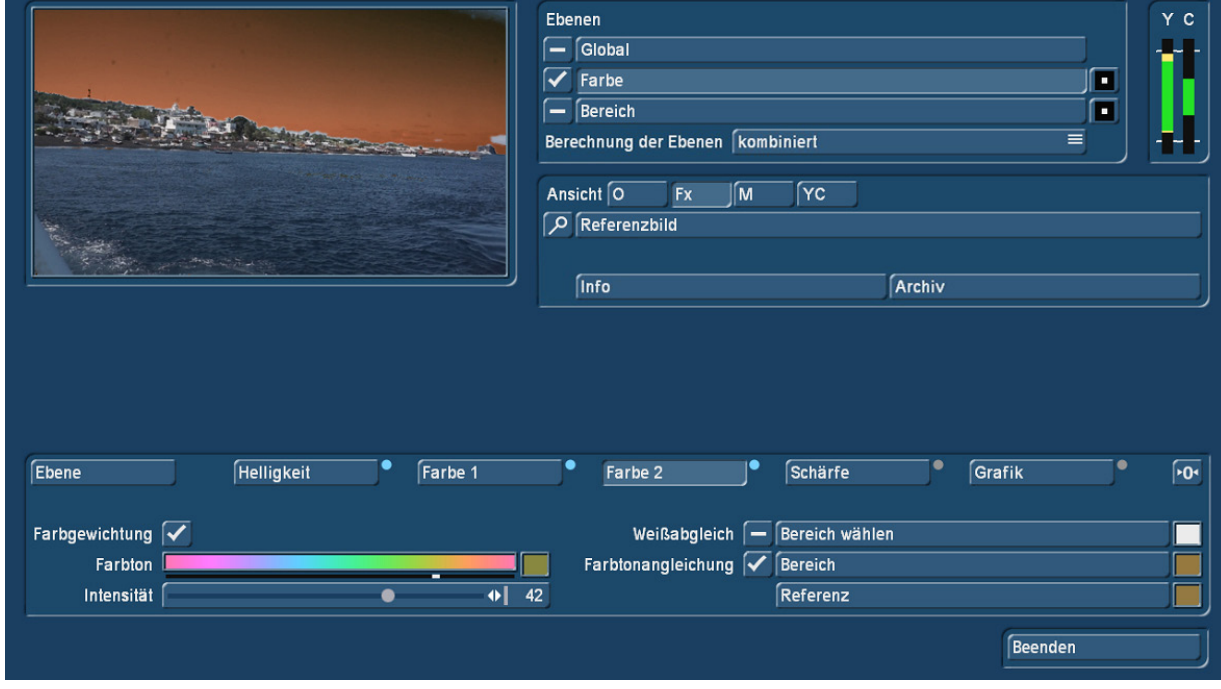

# Bild 31

Die Maske lässt sich bei Bedarf durch Anwahl des "Umkehr-Schalters" auch umdrehen (Bild 32). Dann wirken die Einstellungen in unserem Beispiel nicht auf den Himmel, sondern auf den Rest des Bildes.

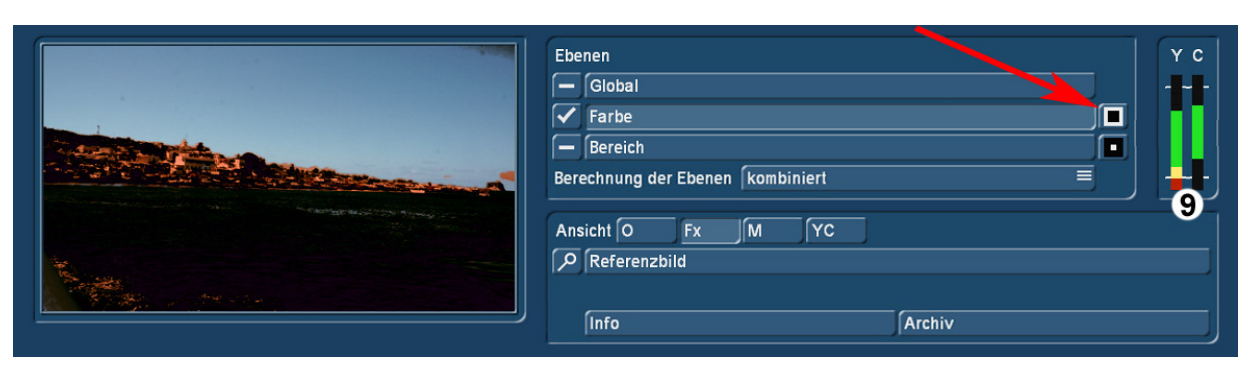

Das sieht eher merkwürdig aus und die Helligkeits-Skala zeigt uns auch an, dass das Wasser hier mächtig "absäuft". Bei weniger extremen Einstellungen, für Spezialeffekte und zur Überprüfung der maskierten Bereiche kann die Umkehrung der Maske aber ganz nützlich sein.

Die "Schärfe-" bzw. "Unschärfe-Regler" lassen sich auch in der Farb-Abteilung betätigen, bringen aber im ganz konkreten Falle unseres Himmels nicht sehr viel Effekt, da dieser Himmel sowieso schon relativ wenig Konturen aufweist.

Wenn wir uns den Himmel jetzt nach Gusto eingestellt haben, können wir, wir hatten es ja eingangs geschrieben, eine zweite Ebene dazuschalten, und zwar die globale.

Unsere im globalen Teil getroffenen Einstellungen hatten wir ja sämtlich auf "0" gestellt, der Wellenund Insel-Teil ist also im Original-Zustand.

Wir können jetzt in den "globalen" Einstellungen an der Helligkeit oder den Farben drehen. Um die Farbgebung des Himmels auf den Rest des Bildes zu übertragen, macht es aber am meisten Sinn, in den manipulierten Himmel "hineinzugreifen".

Dafür müssen wir unsere Szene mit dem rot bräunlichen Himmel einmal berechnen. Wir verlassen dazu ChromIt mit "Beenden", und kommen ins ChromIt-Startmenü (Bild 01) zurück. Die Anwahl von "OK" bringt ChromIt dazu, die Szene mit dem rötlichen Himmel zu berechnen. Nachdem das abgeschlossen ist, betreten wir ChromIt, unsere alte Ausgangs-Szene angewählt, erneut.

Jetzt haben wir die Möglichkeit, unter "Global" bei "Farbe2" wie in Bild 09 bis Bild 11 gezeigt, eine Farbe aus einer "Referenzszene" zu wählen. Als Referenzszene dient uns dabei die eben berechnete Szene mit dem rötlichen Himmel.

Dabei wählen wir, analog zur Beschreibung in Bild 10 und Bild 11 nicht den kräftig-roten Bereich nahe des Horizontes, sondern einen eher dunklen Bereich am oberen Bildrand. Als Resultat erhalten wir eine düster rötlich eingefärbte Szene (Bild 33).

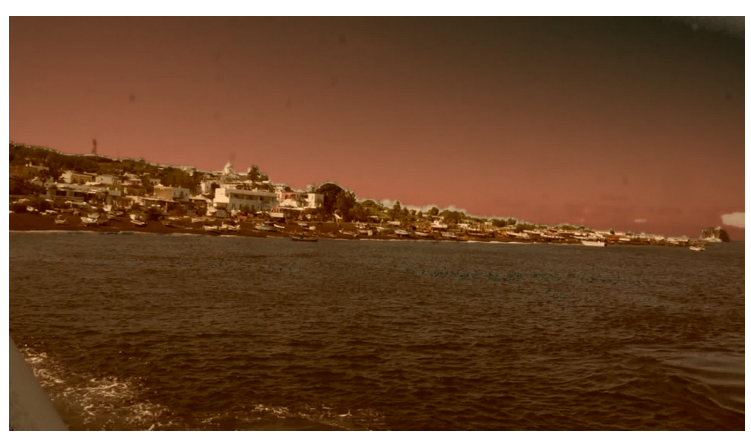

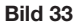

Aber es geht natürlich noch viel mehr… Helligkeiten, Kontraste, Schärfen, Unschärfen und Farben alle Art, getrennt oder gemeinsam eingestellt, alles kein Problem für ChromIt.

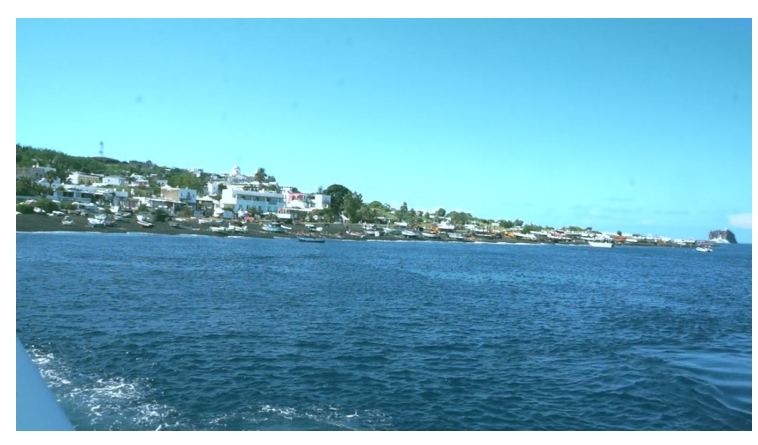

Hier eine sehr leuchtende und hellblaue Einfärbung (Bild 34), ein strahlender Tag am Mittelmeer…

Bild 34

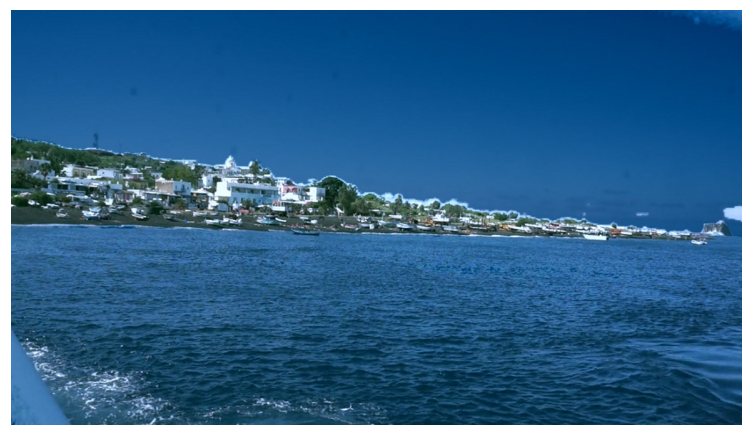

…eine eher nächtlich blaue Szene (Bild 35)…

Bild 35

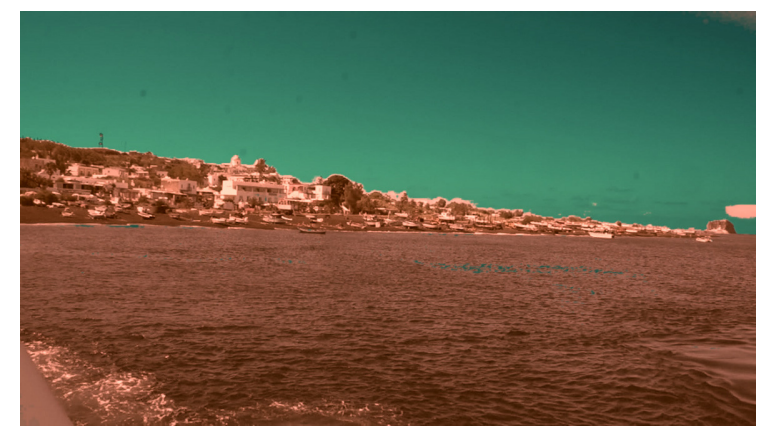

…ein Abend an einem Venus-Strand (Bild 36)…

Bild 36

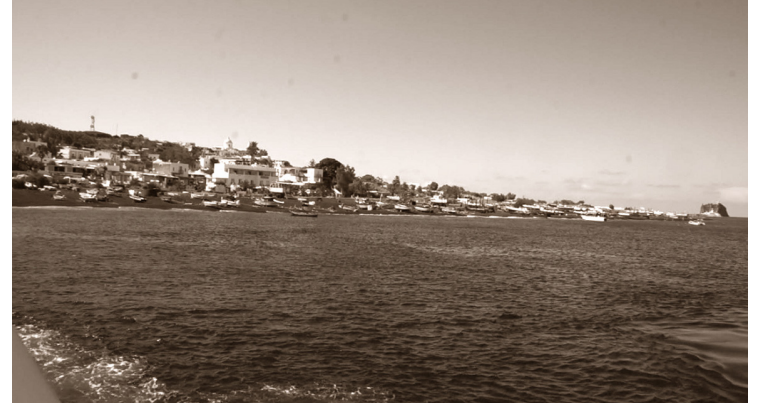

…oder eine Sepia-farbige Szene aus 1949, als Roberto Rosselini mit Ingrid Bergmann mit "Stromboli" auf der Insel seinen und ihren Ruhm mitbegründete.

Die Einfärbe-Möglichkeiten in ChromIt sind vielfältig, aber in der Ebene "Farbe" fehlt uns noch die letzte Abteilung "Grafik".

In der Abteilung "Grafik" (Bild 38) haben wir die Möglichkeit, ein Muster oder eine Videoszene zu laden, die ChromIt dann in der von uns definierten Maske platziert. Hier wird ChromIt zur BlueBox.

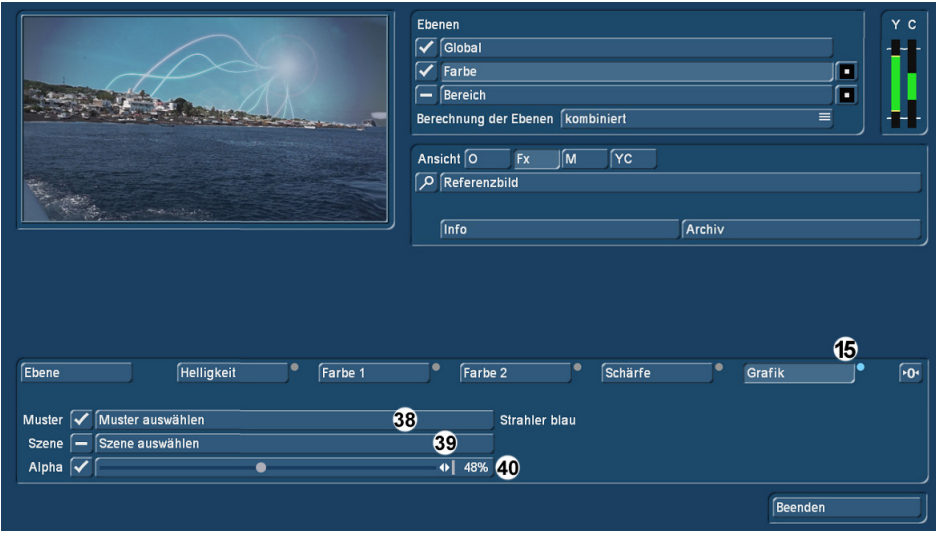

### Bild 38

Unter "Muster auswählen" (38) haben wir Zugriff auf den kompletten Pool an mitgelieferten, zugekauften oder in die Rubrik "Eigene Bilder" eingestellten Grafiken bzw. Fotos.

Diese Bilder werden nach dem Laden im durchsichtigen Teil der Maske eingeblendet, in unserem Beispiel im Himmel unserer Insel-Anfahrt.

Dabei stellt man mit dem Schalter "Alpha" (40) in Prozentwerten ein, wie sehr die Grafik das eigentliche Bild "überstrahlt".

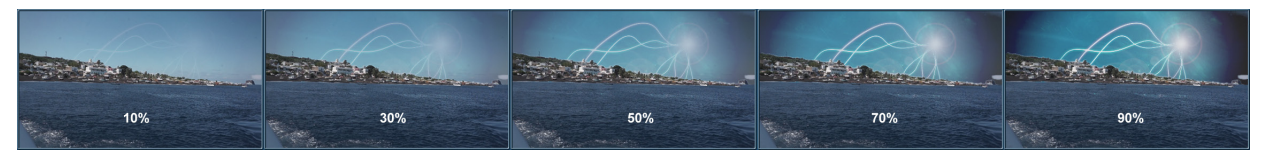

#### Bild 39

Wir haben zur Veranschaulichung einmal zunehmende Prozentwerte abgebildet (Bild 39). Der Alpha-Regler lässt sich in ChromIt zwar nicht animieren, man kann aber, wenn man die Sequenz zweimal mit verschiedenen Prozentwerten durchrechnen lässt, dem laufenden Videofilm mit einem Übergangseffekt einen anderen Himmel verpassen.

Der "Umkehr"-Schalter wirkt natürlich auch hier, man kann selbstverständlich mit Umkehr der Maske auch nur den unteren Bildbereich mit einer Grafik belegen (Bild 40).

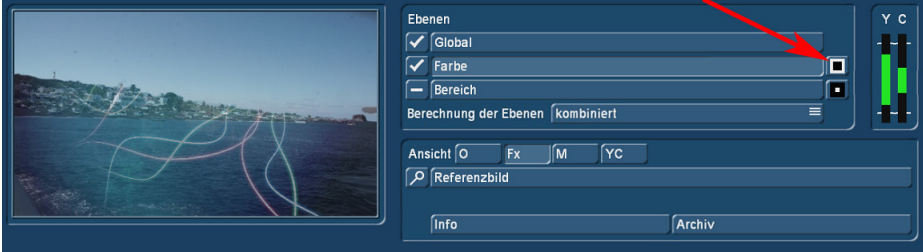

Bild 40

Unter "Szene auswählen" (39) kann man natürlich – wechselweise mit dem Muster – auch eine Videoszene wählen, die uns dann, in unserem Beispiel, einen neuen Himmel "macht" (Bild 41).

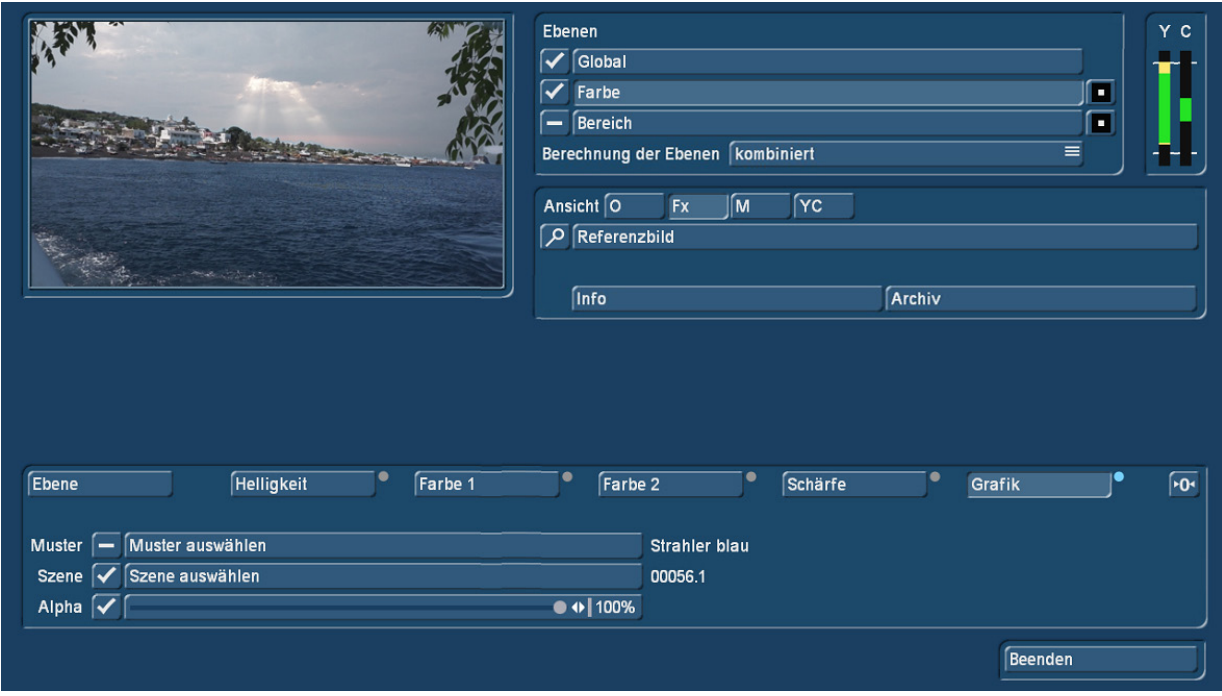

# Bild 41

Abgesehen von den Blättern links und rechts oben, fügt sich der neue Himmel mit dem Strahlenkranz der Sonne ganz harmonisch in unser Bild ein.

Man kann selbstverständlich auch in dieser Kombination den ausmaskierten Bereich verändern (Bild 42), bei Bedarf lassen sich auch beide Bereiche getrennt steuern (Bild 43).

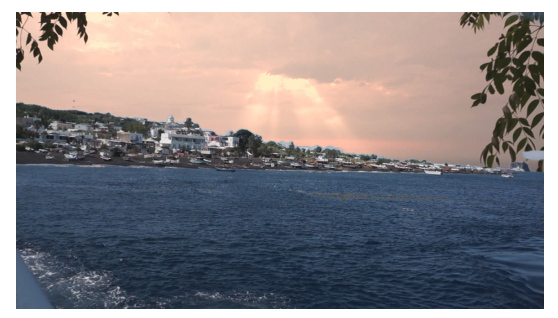

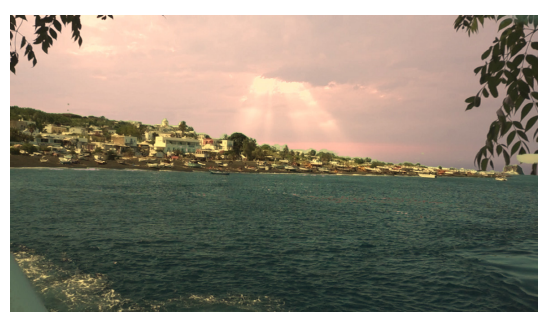

Bild 42 Bild 43

Wir haben haben jetzt – hoffentlich verständlich und ausführlich – in den Ebenen "Global" und "Farbe" gearbeitet und auch einige Kombinationen beider Ebenen aufgezeigt.

Im nächsten Kapitel beschäftigen wir uns mit der "Bereichs"-Ebene, die für sich eine Menge Einstell-Möglichkeiten beinhaltet und sich dazu noch – wie sollte es anders sein – mit den gerade besprochenen Ebenen kombinieren läßt.

# 8 Bereichs-Einstellungen

Mit den Bereichs-Einstellungen kann man der Globalen und der Farb-Ebene noch eine dritte Ebene hinzufügen, die Masken in verschiedenen Formen bei frei definierbarer Größe zuläßt.

Als praktisches Beispiel haben wir uns eine ab und an einmal anfallende Aufgabenstellung ausgesucht: Wir wollen einen jungen Mann gerne als Sprecher einsetzen, haben ihn sich in Schale werfen lassen

und Licht und Kamera aufgebaut, um die Sprachaufnahmen zu drehen.

Eigentlich hatten wir die Geschichte als Einstellung im Interview-Stil geplant, mit einem Moderator, von dem wir eher nur den Oberkörper sehen würden.

Dann fiel uns ein, dass es vielleicht besser wäre, die Geschichte im Nachrichten-Sprecher-Stil aufzuziehen. Gesagt, getan, alles schön gefilmt und im Kasten.

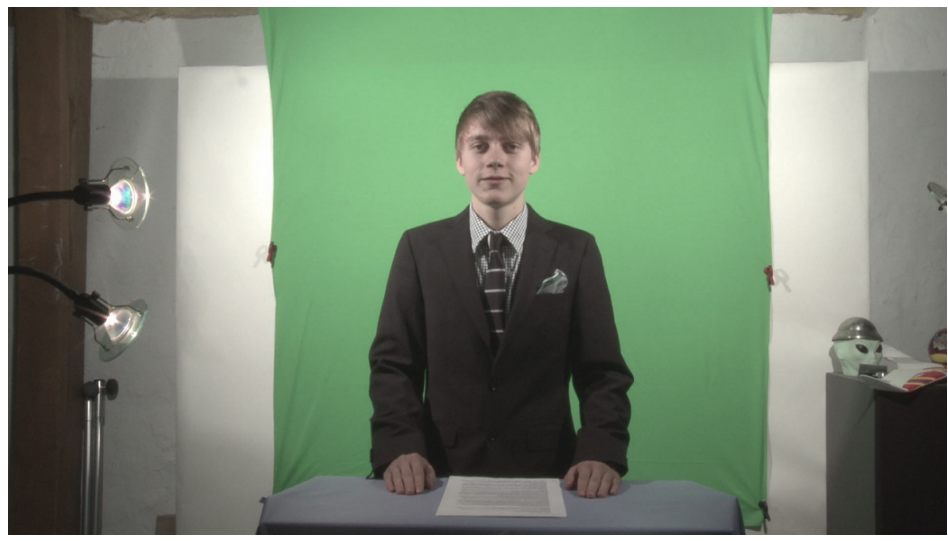

#### Bild 44

Und nun stehen wir vor ein paar Aufgaben (Bild 44): Der junge Mann ist korrekt angezogen und schaut freundlich in die Kamera, wirkt aber (vielleicht auch vor dem grün) etwas blass. Dann haben wir da zwar ein grünes Tuch aufgehängt und super-korrekt ausgeleuchtet (gelingt auch nicht immer), aber das Tuch war halt nicht so groß.

Für ein Brust-Bild hätte es gereicht, aber so haben wir rechts und links noch etlichen Bildinhalt, den wir nicht gebrauchen können. Mit einer normalen BlueBox kommen wir da nicht weiter, mit ChromIt aber schon.

Zunächst wählen wir die Szene an und starten ChromIt.

Unter "Global" lassen wir zunächst alles, wie es ist und wenden uns der "Farbe" zu (Bild 45).

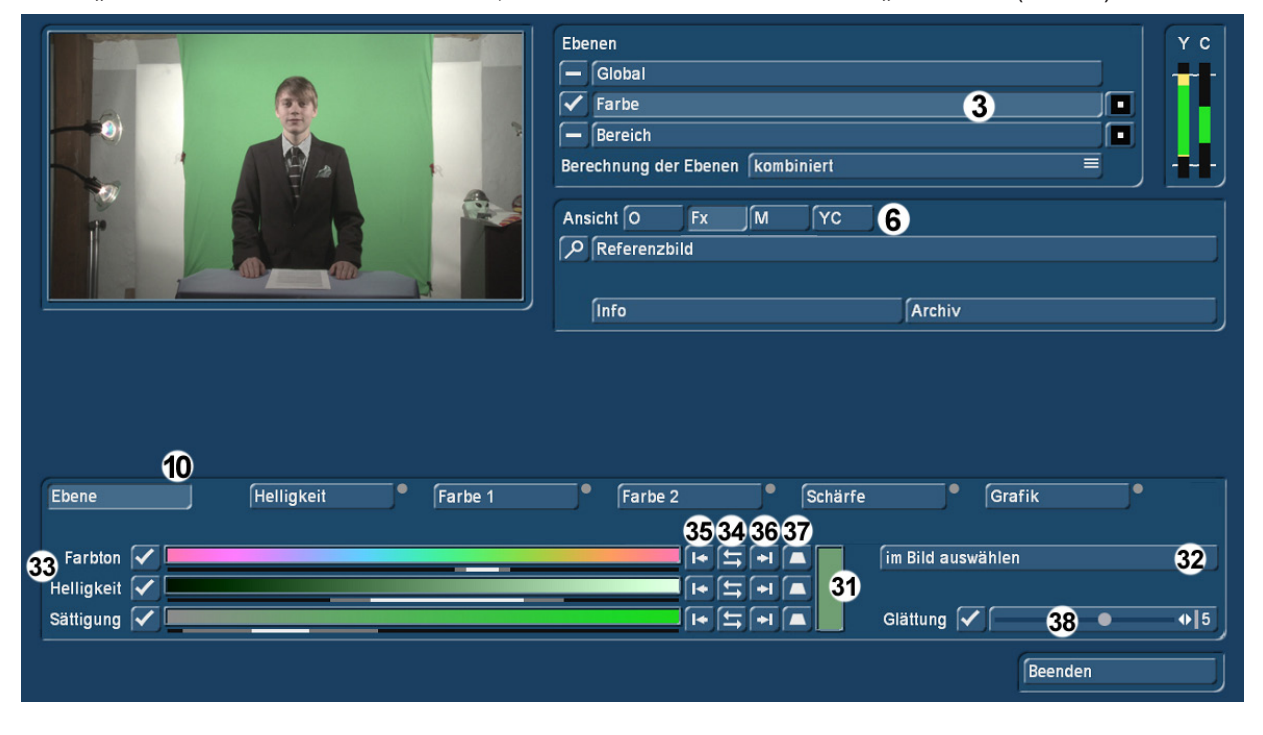

Über die Ebenen-Auswahl (10) wählen wir uns zunächst im Bild eine Farbe aus (32).

Wir setzen den Auswahl-Kasten auf das satte Grün im Tuch (31) und stellen dann Farbton, Helligkeit und Sättigung (33) mit Hilfe der Regler (34) – (37) so ein, dass der gesamte grüne Bereich ausmaskiert ist.

Vorher klickt man am besten unter "Ansicht" (6) auf "M"aske, dann maskiert es sich leichter.

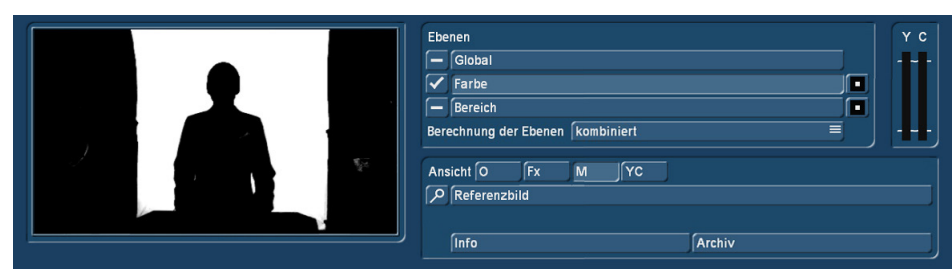

### Bild 46

In Bild 46 sehen wir in der Masken-Ansicht, dass wir das grüne Tuch sehr schön ausgestanzt haben.

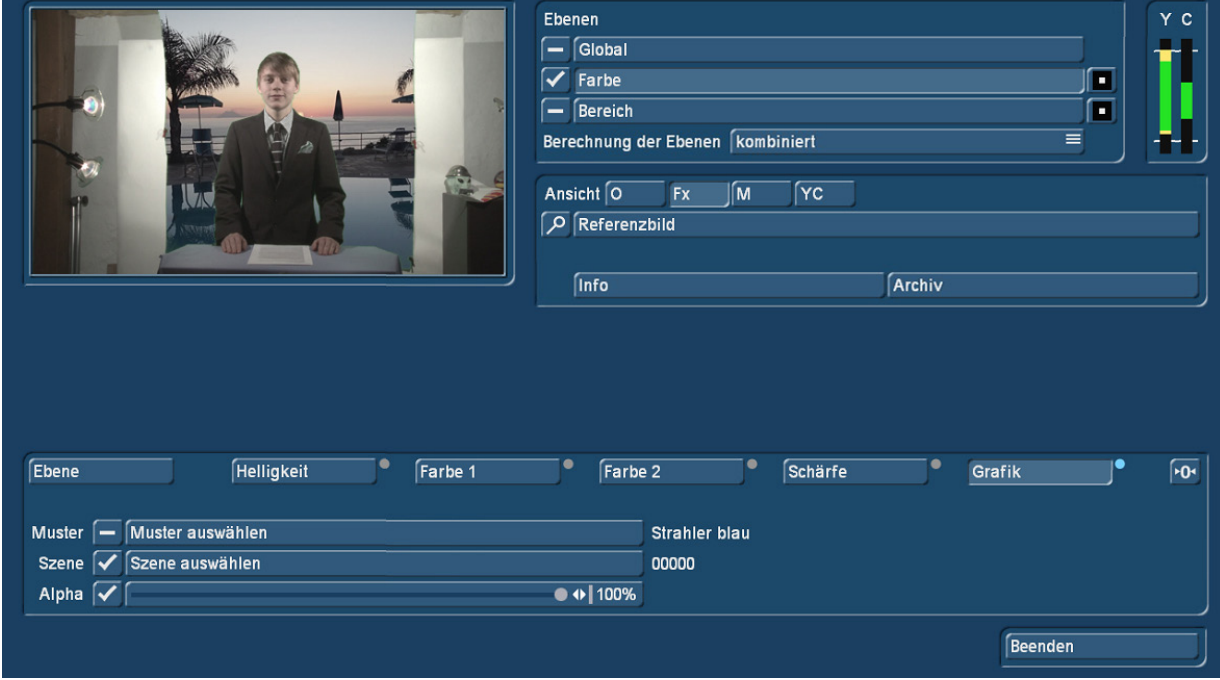

#### Bild 47

Nun laden wir in der Farb-Ebene unter "Grafik" unser Hintergrund-Bild, eine abendliche Pool-Szene (Bild 47). Hinter der rechten Schulter des jungen Mannes übrigens, da bleiben wir in Kalabrien, der leicht rauchende Stromboli ;-)). Den Alpha-Regler ziehen wir auf 100%.

Das sieht alles schon sehr hübsch aus, einzig das zu kleine grüne Tuch lässt den abendlichen Süditalien-Eindruck etwas unrealistisch erscheinen.

Aber dafür haben wir ja die "Bereichs"-Ebene (Bild 48), mit deren Hilfe wir da noch etwas drehen können.

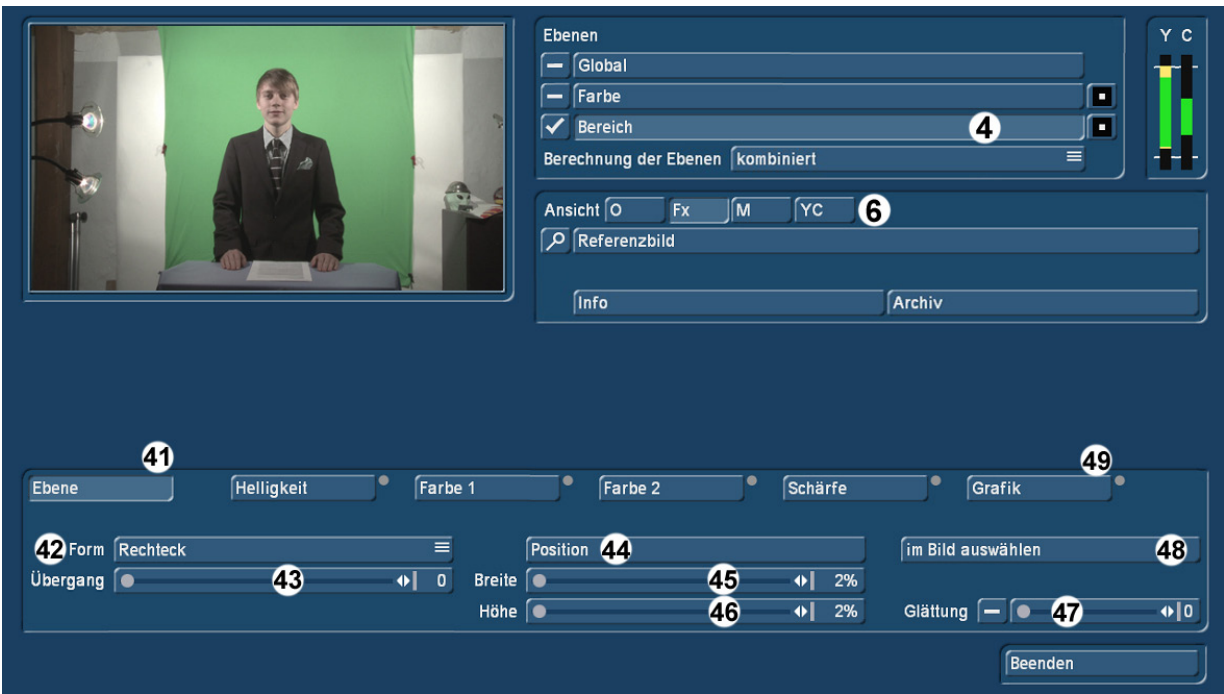

Wir schalten also auf "Bereich" (4) und "Ebene" (41), um uns eine Maske auszuwählen. Unter "Form" (42) können wir zwischen Ellipse, Rechteck, abgerundetes Rechteck und gewölbtes Rechteck auswählen (Bild 49).

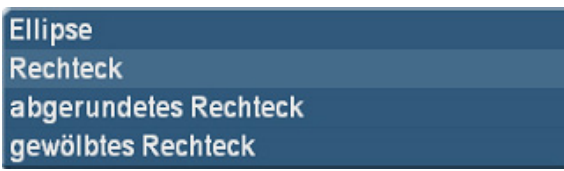

# Bild 49

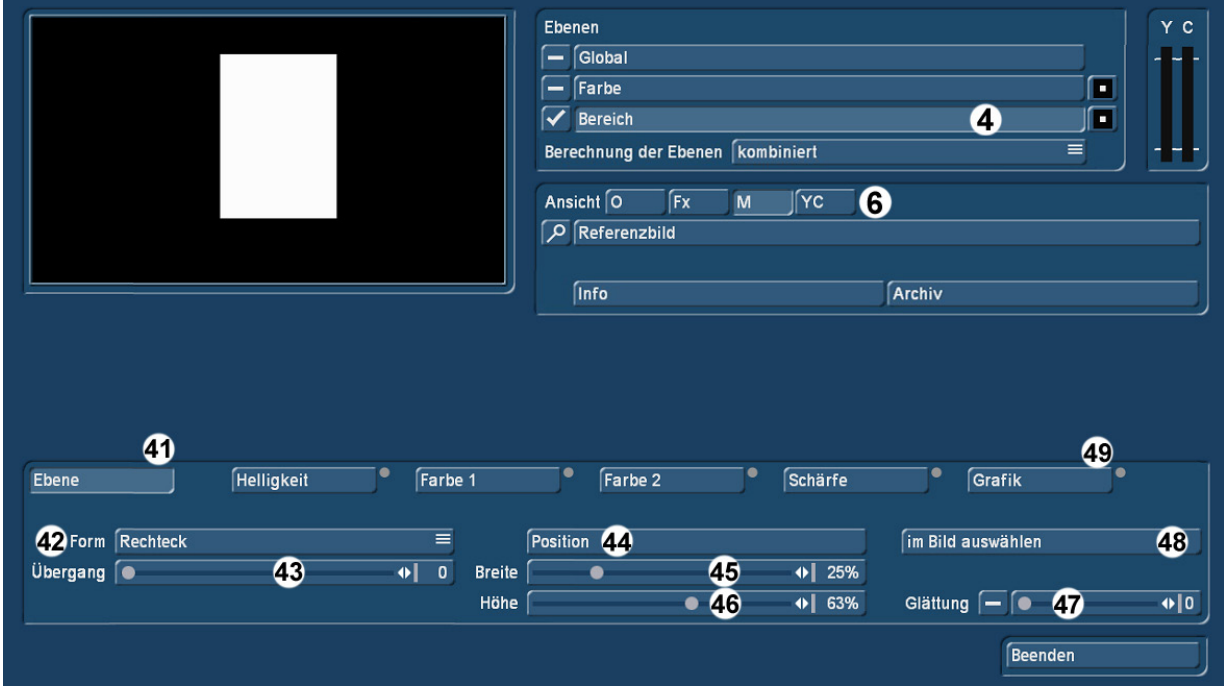

Bild 50

Wir schalten zur Masken-Definition die Ansicht (6) auf "M" um (Bild 50) und können dann mit "Position" (44), "Breite" (45) und "Höhe" (46) ein Rechteck auf dem Bildschirm erzeugen. Da wir gerne unseren Nachrichtensprecher in der Maske hätten, ist dieses Verfahren aber nicht recht zielführend. Wir wählen also lieber "im Bild auswählen" (48) an und bekommen...

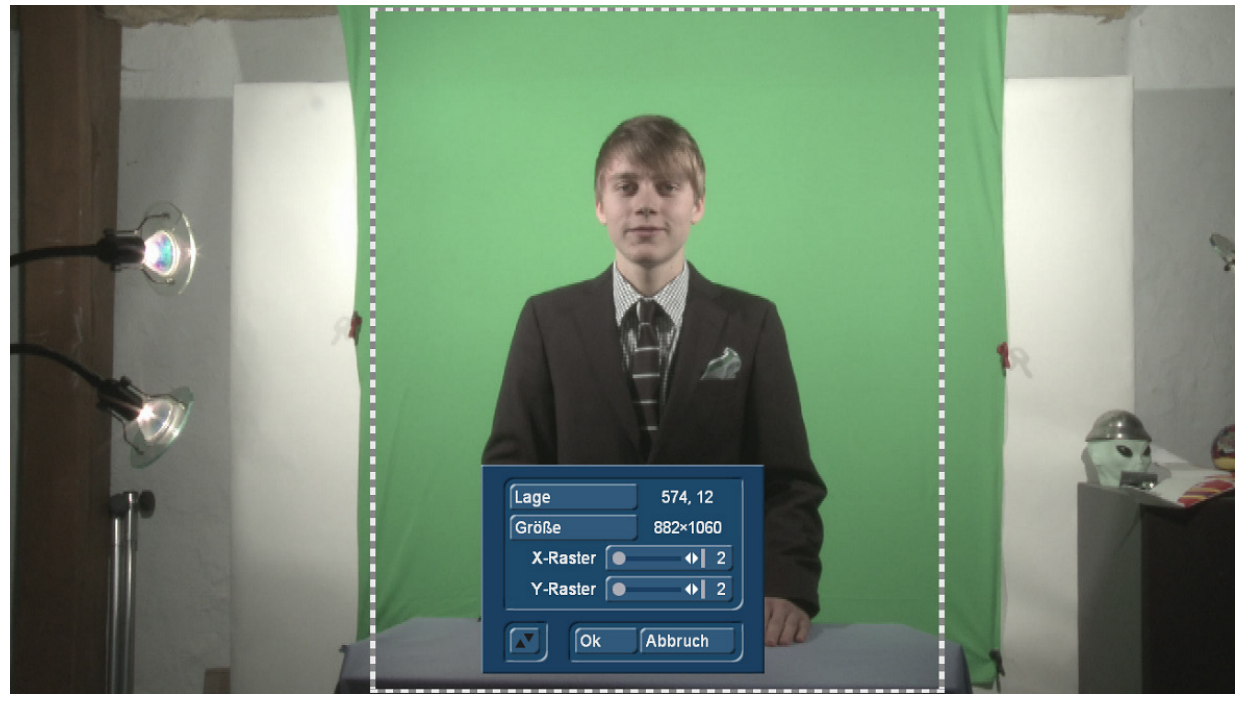

Bild 51

…unsere Video-Szene samt Auswahl-Fenster (Bild 51), mit dem man – in unserem Fall möglichst viel vom Grün mitnimmt, falls der junge Mann sich während der Aufnahme einmal etwas bewegt hat. Den Sprecher-Tisch hätten wir auch gerne ein wenig im Bild, um den Nachrichten-Eindruck zu verstärken.

Zurück in der Masken-Ansicht, ziehen wir den Übergangs-Regler (43) ein wenig hoch, die Rand-Kontur des Rechtecks wird dabei "gesoftet", also etwas weicher (Bild 52). Sieht nachher harmonischer aus. Die Rand-Konturen unseres Sprechers bekommen wir noch etwas glatter, wenn wir den "Glättungs"-Regler (47) etwas hochziehen. Dabei muss man ein wenig spielen, einen immer gültigen immer toll aussehenden allgemeinen Standard-Wert gibt es hier nicht.

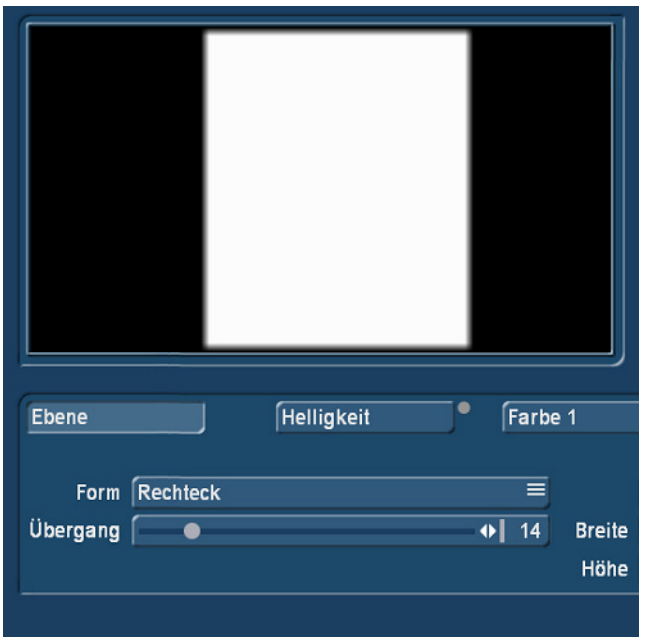

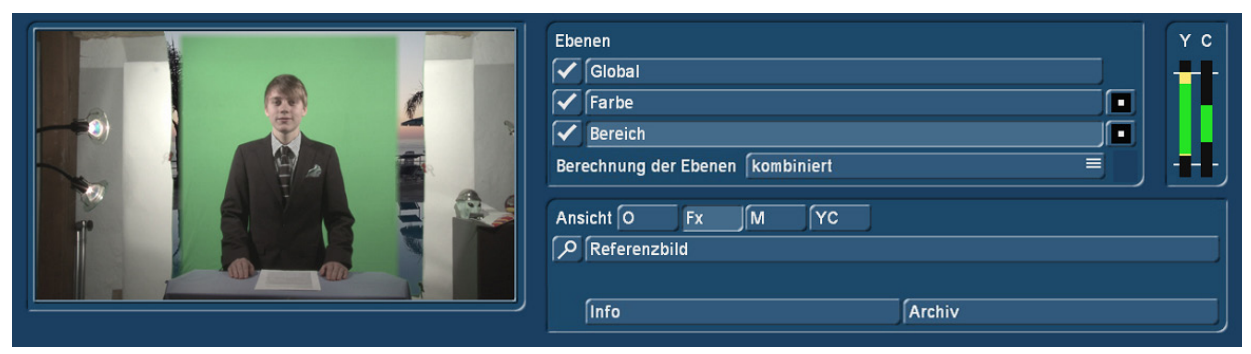

# Bild 53

Wir schalten die Ansicht wieder auf "Fx" um, aktivieren wieder die globale und die Farb-Ebene (Bild 53) und sehen unseren Sprecher wieder vor grün, in seinem Hintergrund noch immer die unter "Farbe" geladene Hintergrundszene.

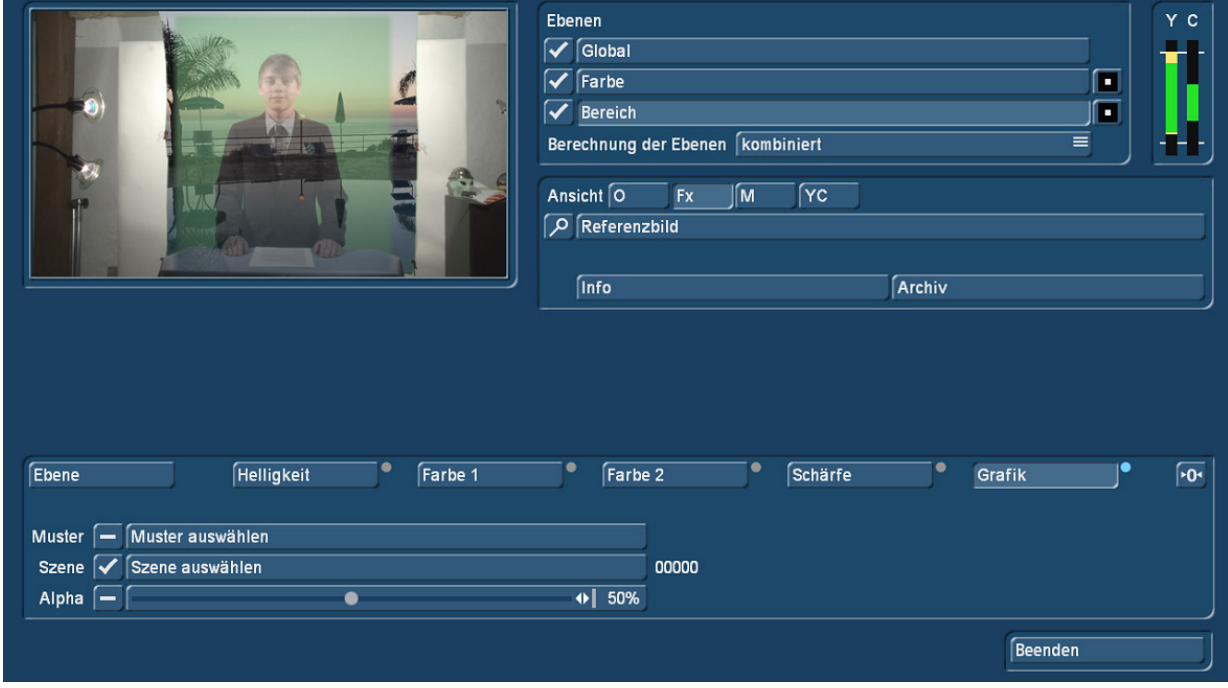

#### Bild 54

Jetzt trennen uns nur noch ein paar Schritte vom Sprecher vor dem Pool: Wir wählen zunächst unter "Grafik" (49) genau dieselbe Szene aus wie schon unter "Farbe" (Bild 54) und ziehen dann den Alpha-Regler (im Bild 54 auf 50%) auf 100 %.

Jetzt sehen wir den Sprecher nicht mehr, sondern nur noch unseren Pool und das Zimmer, das wir eigentlich mit dem Pool-Bild füllen wollten (Bild 55).

Unsere Maske hat also genau das Gegenteil dessen bewirkt, was sie eigentlich sollte.

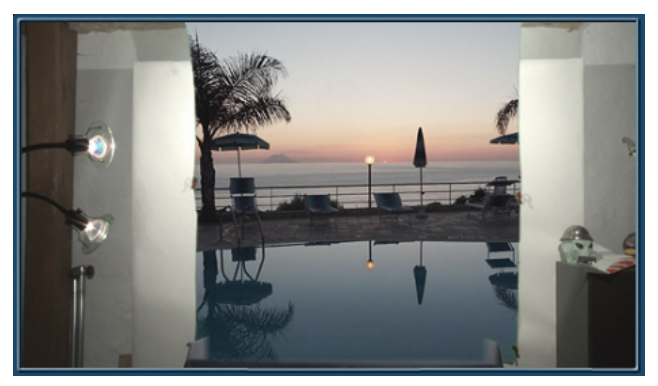

Aber, wir erinnern uns dunkel an den Anfang dieses kleinen Handbuches, da gab es bei den Farb- und Bereichs-Ebenen diesen kleinen Schwarzen Knopf rechts neben dem großen Schalter, der die Effekte umkehrt.

Wenn wir diesen Schalter neben Bereich jetzt anwählen, haben wir – mit einem "Klick"...

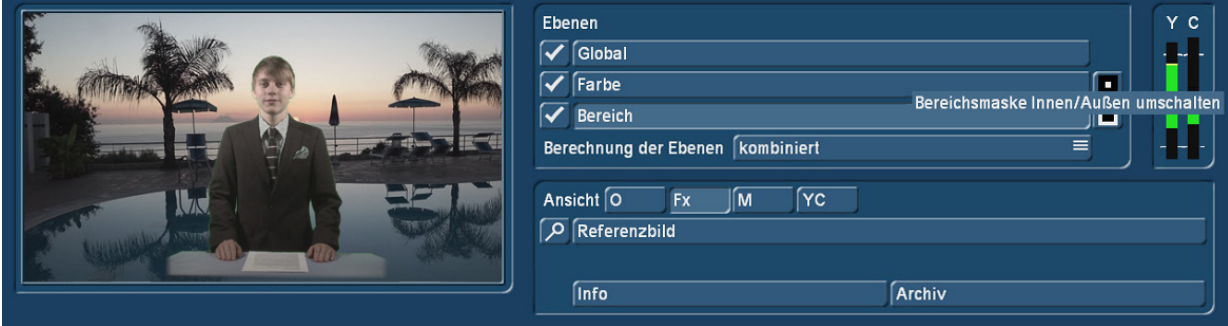

Bild 56

…genau DAS erreicht, was wir wollten (Bild 56): Unser Sprecher steht, freigestellt mit Hilfe der Farbund Bereichs-Einstellungen, vor dem Abendlichen Pool und liest die Nachrichten.

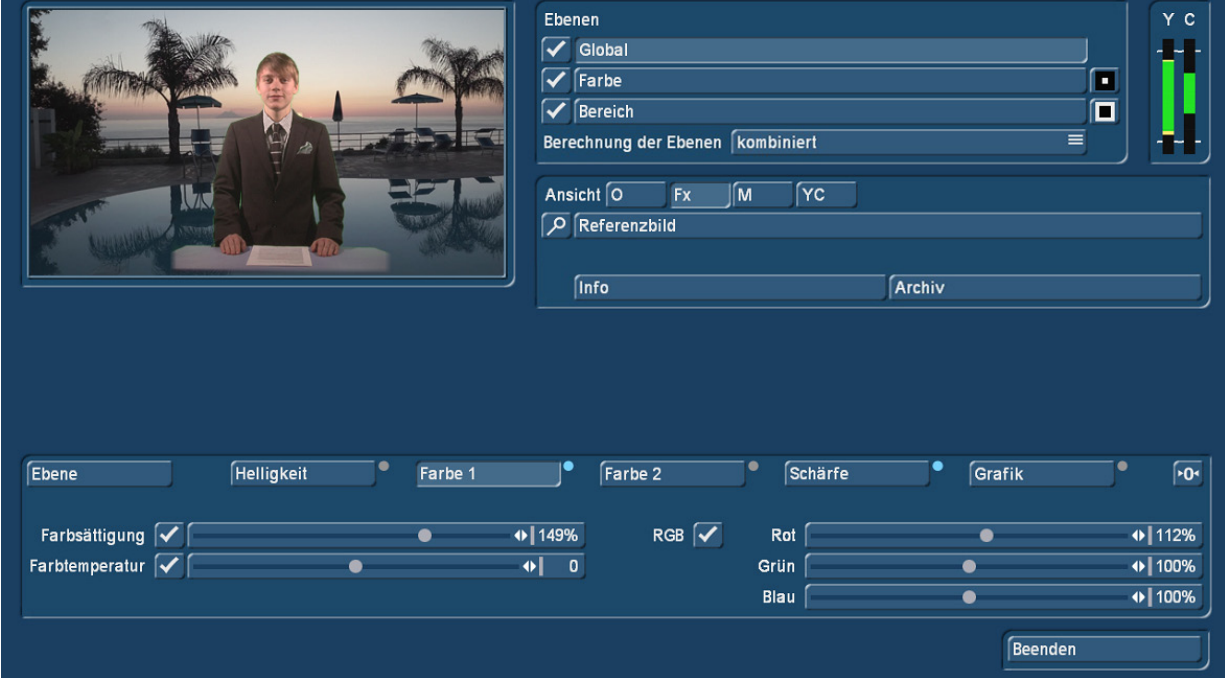

Bild 57

Wenn wir jetzt noch, wie vorhin angesprochen, unserem Sprecher etwas mehr Farbe verpassen möchten, schalten wir wieder auf die Globale Ebene und ziehen die Farbe ein wenig hoch, packen noch ein klein wenig Rot dazu und geben ihm noch etwas "Schärfe" (Bild 57). Nun sieht er "rund" aus, auch stimmig mit dem Hintergrund.

Möchten wir den Hintergrund wechseln, brauchen wir nur in den Ebenen "Farbe" und "Bereich" in der Abteilung "Grafik" die Hintergrund-Szene (oder das Muster) auszuwechseln und bekommen einen "echten" Nachrichtensprecher (Bild 58).

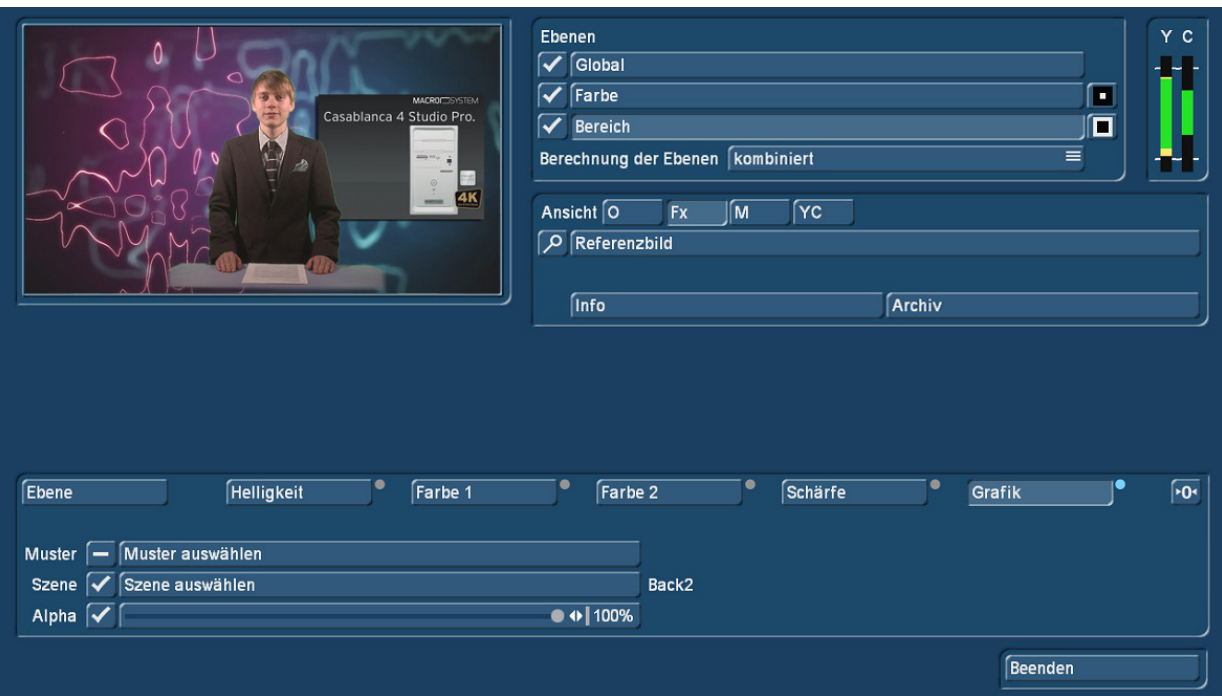

Flüssige Übergänge bei kontinuierlich sprechendem Sprecher erreichen wir, indem wir die Szene einmal mit jedem Hintergrund berechnen lassen und dann beide Resultate miteinander kombinieren bzw. verblenden.

# 9 Schlusswort

Wir hoffen, ihnen die Funktionalitäten von ChromIt verständlich erklärt und einige Hilfen für die Arbeiten gegeben zu haben.

Wenn Sie Kritik, Lob, Fragen oder Anregungen zu ChromIt haben, lassen Sie es uns bitte wissen.

Wir brauchen das "Feedback" möglichst vieler Anwender, um unsere Produkte zu verbessern oder zu erweitern.

Aber jetzt erst einmal: Viel Spass mit ChromIt … MACHEN SIE `s BUNT !!!

MacroMotion GmbH www.macrosystem.de

ChromIt - 07/2015